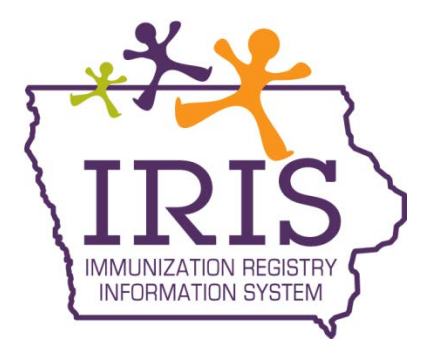

# **Administrative User Training**

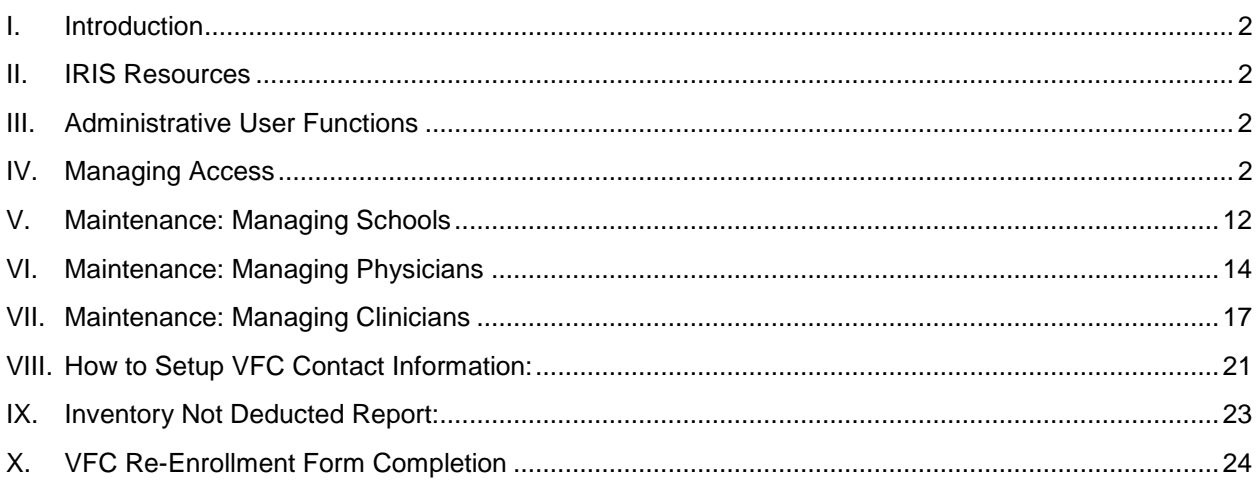

# <span id="page-1-0"></span>**I. Introduction**

Welcome to Administrative User Training for Iowa's Immunization Registry Information System.

IRIS, Iowa's Immunization Registry Information System, is a population-based web application containing consolidated demographic and immunization history information. IRIS performs a variety of functions for health care providers including:

- Recording immunizations, contraindications, and reactions
- Validating immunization history and providing immunization forecasts
- Producing recall and reminder notices, vaccine usage, and patient reports
- Managing vaccine inventory
- Ordering state supplied vaccines

Access to the web application is available at www.IRIS.iowa.gov. By law, only authorized users are allowed to access immunization information in IRIS. Authorized users include heath care providers, local health departments, health plans, schools, and child care facilities. Additionally, health care providers may only obtain information specific to their own patients. Schools and childcare facilities may only access records specific to their enrollees.

# <span id="page-1-1"></span>**II. IRIS Resources**

- Help Desk: 1-800-374-3958
- Website[: https://idph.iowa.gov/immtb/immunization/iris](https://idph.iowa.gov/immtb/immunization/iris)
- Online Help (Light bulb  $\begin{pmatrix} 1 \\ 1 \end{pmatrix}$ )
- User Manual
- Webinars (Live and Pre-recorded)
- Self-guided online training videos available online at [https://iris.iowa.gov](https://iris.iowa.gov/) under the **Training** tab

# <span id="page-1-2"></span>**III. Administrative User Functions**

At least one Administrative user must be designated for an organization. To become an Administrative User, complete the **[IRIS](https://iris.iowa.gov/) Site Enrollment Form** on the Forms tab of the **IRIS** website.

The Administrative user is responsible for performing the following functions in IRIS:

- Add new and edit existing users' access
- Add new and edit clinicians, physicians, and schools
- Edit VFC contact information and complete yearly VFC re-enrollment
- Manage organization's inventory not deducted report (VFC only)

# <span id="page-1-3"></span>**IV. Managing Access**

#### **How to Re-Enable or Unlock a User**

Administrative users have the ability to unlock standard user and patient query only accounts. To unlock a user account:

1. Click the **manage access/account** button in the menu bar.

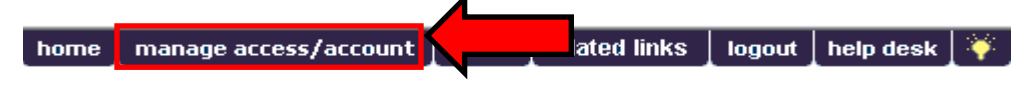

2. From the portal page in IRIS, click the "**Edit User**" link under the Manager Access section.

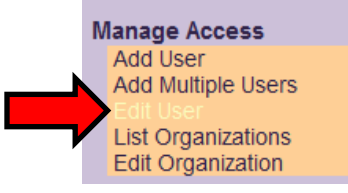

3. On the **Edit User – Search Page,** select the checkmark boxes next to the status of "**Active**" and "**Disabled**" to search for users who may be inactive or locked out. Search for users by entering either their last name, first name, or leave both fields blank. When the appropriate information has been entered, click "**Find**".

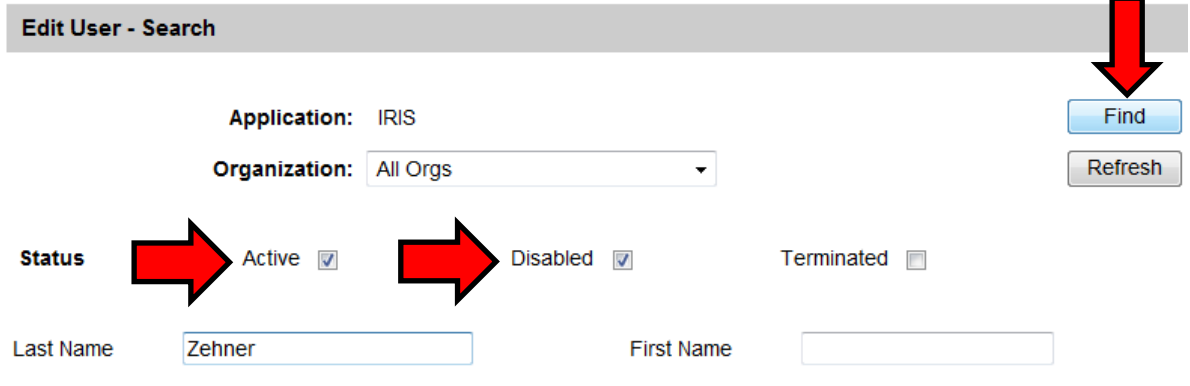

To get a complete list of users, leave both fields blank and click the find button.

4. A list of users will display matching the search results. Click the last name link for the disabled or inactive user to edit their user account.

#### **Search Results**

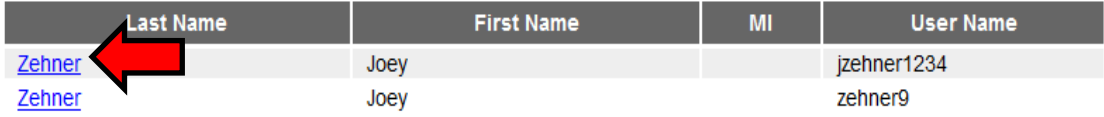

5. On the Edit User screen, enter a new password for the user. Confirm the password and click **Save**.

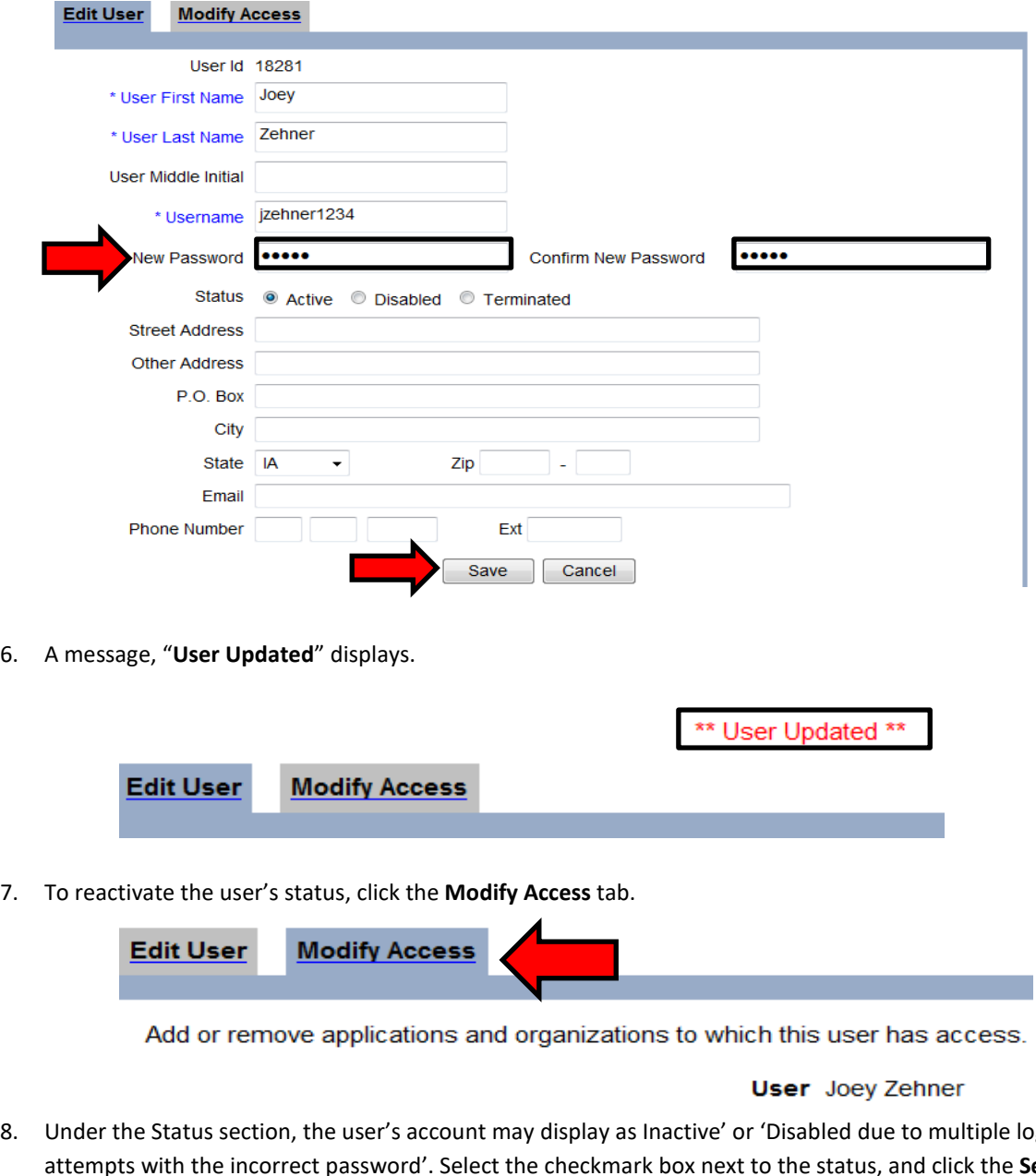

8. Under the Status section, the user's account may display as Inactive' or 'Disabled due to multiple login attempts with the incorrect password'. Select the checkmark box next to the status, and click the **Select** button.

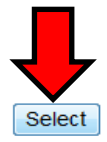

Current list of organizations and applications.

Select user from this list to update their role or status. Select

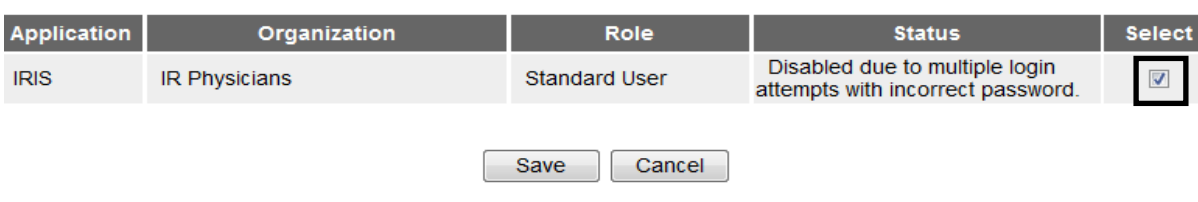

9. The screen will refresh, and the Status radio buttons appear. Select the **Active** radio button, and click the **Update** button.

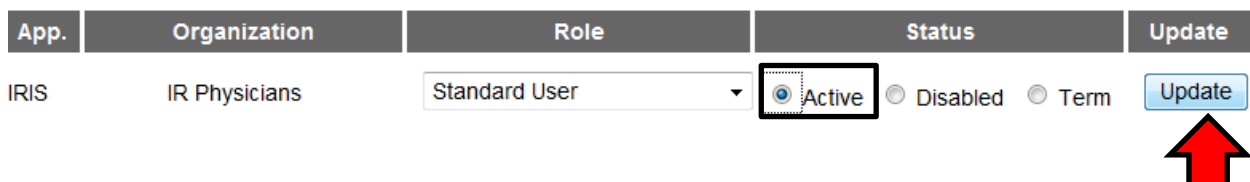

10. The message "**Update in progress, press Save to keep**" will appear, and the status field will now say Active. Click **Save** to save changes.

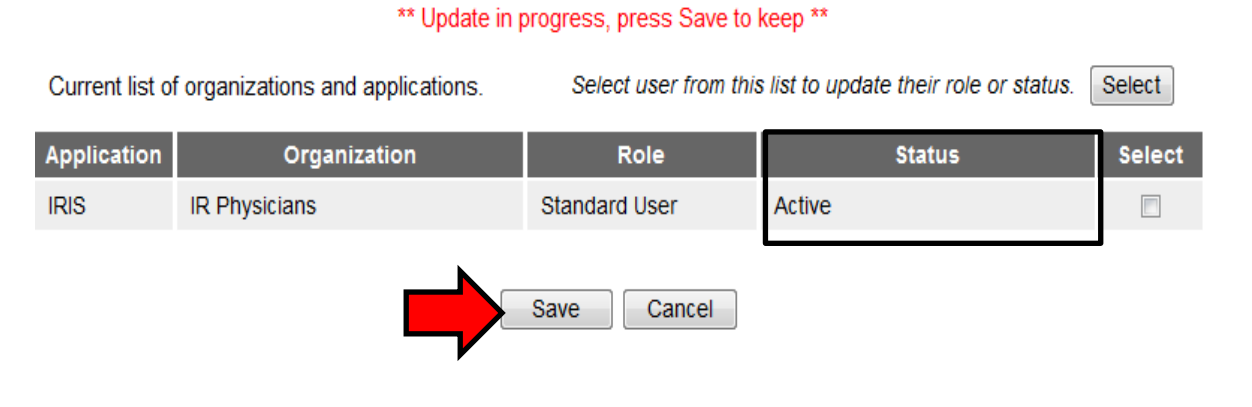

11. The message **User Updated** will appear, and the user will now be able to login using their new password.

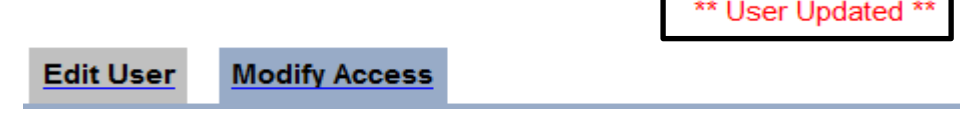

# **Adding an Existing User to an Organization**

IRIS allows administrative users to add existing users to their organization in IRIS. To add an existing user:

1. Click the **manage access/account** button in the menu bar.

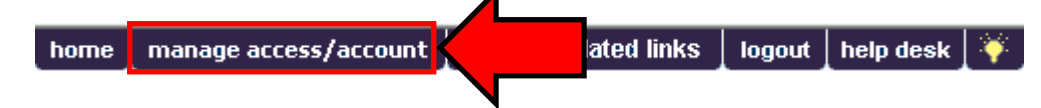

2. Click the **Edit User** link under "Manage Access" in the menu panel.

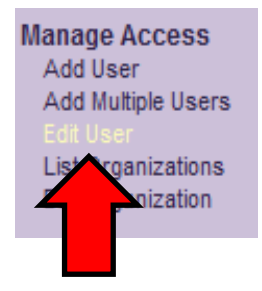

3. Click the appropriate Status (Active, Disabled, and Terminated can all be selected) and type the last and/or first name of the user. Click the **'Find'** button.

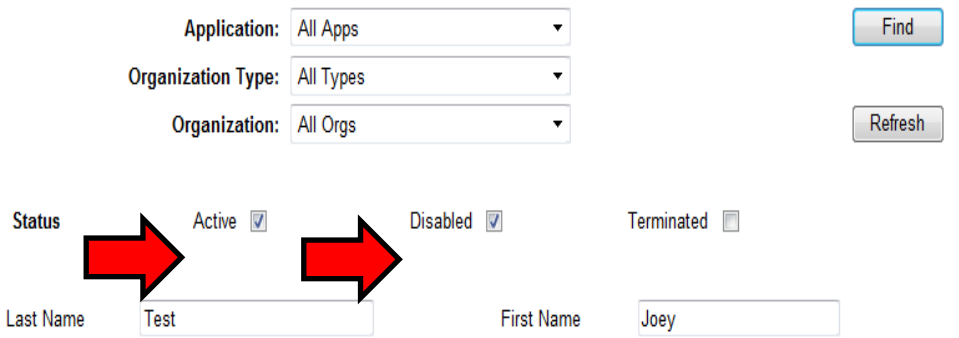

4. Under the search results, click the last name link for the user's account.

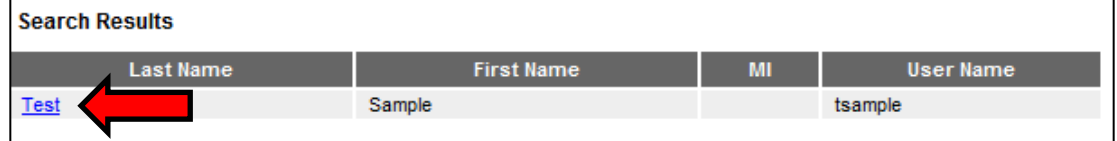

5. On the Edit User page, click the **Modify Access** tab.

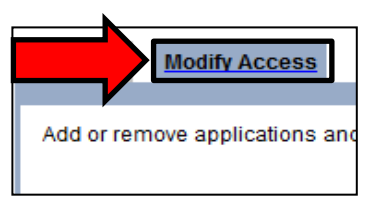

- 6. Click the appropriate Organization for the user from the **Organization** dropdown list. For administrative users who have access to one organization, only one organization will appear in the Organization field.
- 7. Click the appropriate role for the user from the Role dropdown list. Click the **Add** button under Add Access.

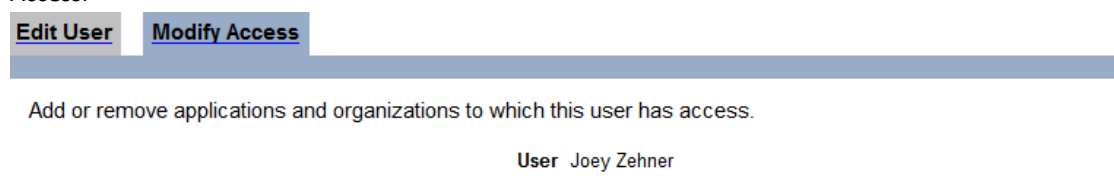

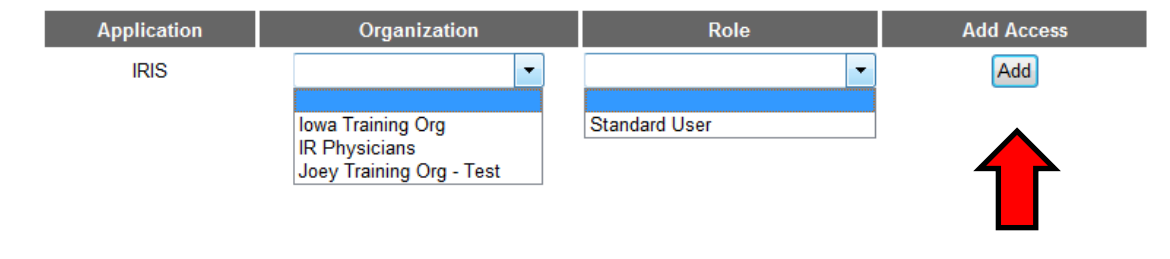

8. The message "Update in progress, press Save to keep" will display. Click **Save**.

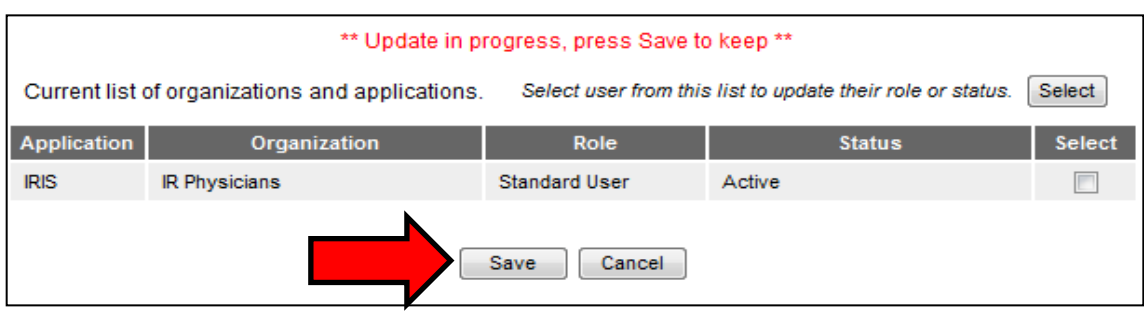

9. The message "**User Updated**" will display at the top of the screen, and the user now has access to the organization.

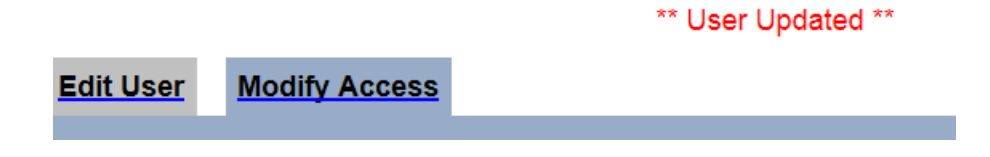

## **Adding a New User**

To add a new user:

1. Click the **manage access/account** button in the menu bar.

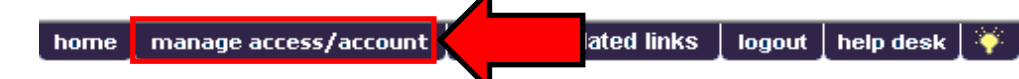

2. Click **Add User** under "Manage Access" in the menu panel.

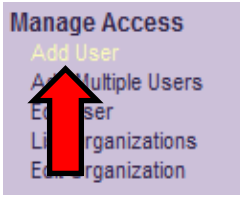

3. Enter the required information, denoted by an asterisk (\*), as well as the user's email address. Click **Save**. The message: **"User Added, please proceed to the Modify Access tab. User does not have access until you do!"** will display at the top of the page.

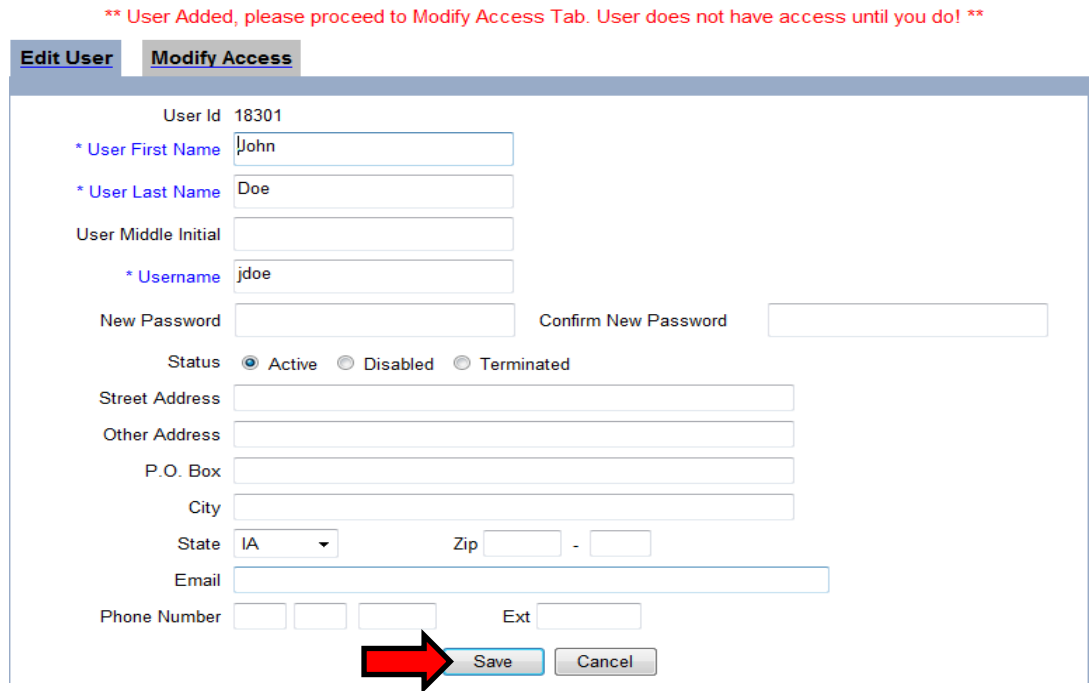

4. Click the **Modify Access** tab.

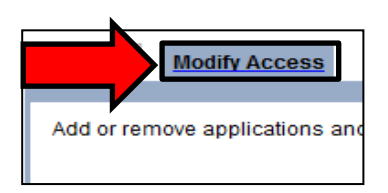

- 5. Click the appropriate Organization for the user from the **Organization** dropdown list. For administrative users who have access to one organization, only one organization will appear in the Organization field
- 6. Click the appropriate role for the new use from the **Role** dropdown list.
- 7. Click **Add** under Add Access.

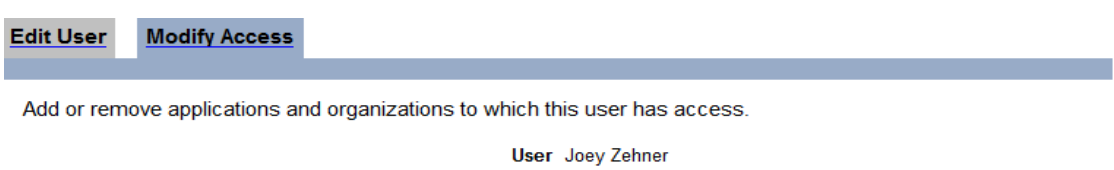

Application Organization Role **Add Access IRIS**  $\bar{\mathbf{v}}$  $\ddotmark$ Add Standard User **Iowa Training Org IR Physicians** Joey Training Org - Test

8. Click **Save**.

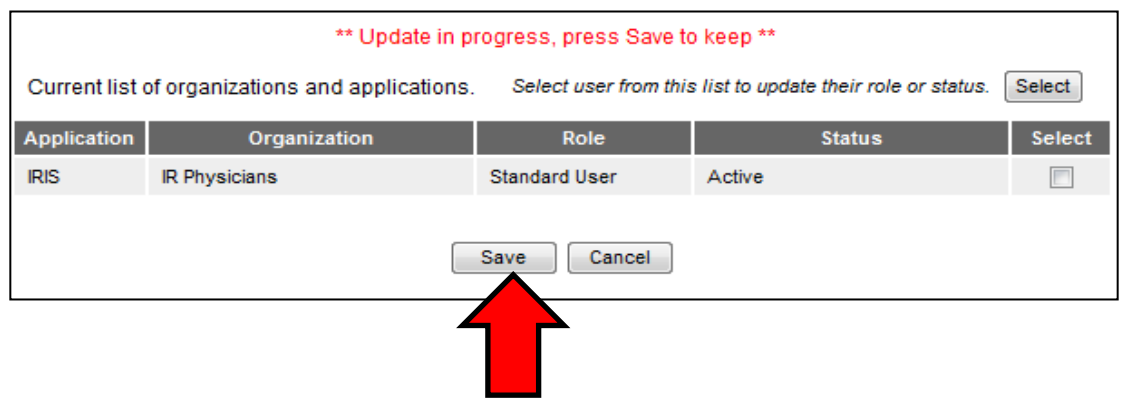

9. The message "**User Updated**" will display at the top of the screen, and the user now has access to the organization.

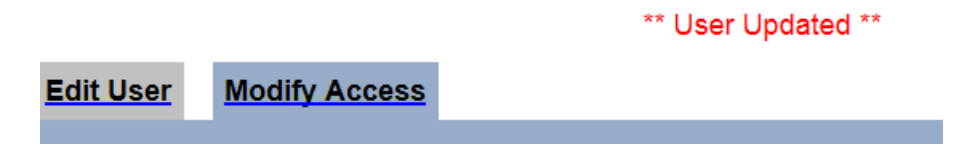

#### *Additional Information:*

If a user has access to more than one organization, he or she must select the specific organization to access upon logging into IRIS. The user must compete an IRIS Site Agreement for each location where he or she accesses IRIS.

#### **Adding Multiple Users**

Administrative users have the option to add multiple standard users at once. This is the quickest way to create standard user accounts. To add multiple standard users:

1. Click the **manage access/account** button in the menu bar.

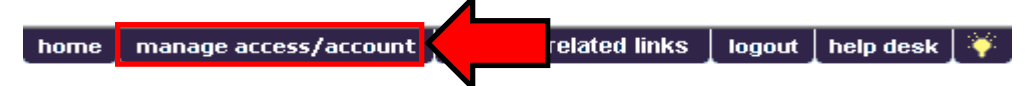

2. Click **Add Multiple Users** under "Manage Access" on the menu panel.

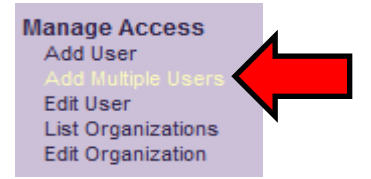

- 3. Click the organization to give the user access to from the Organization dropdown menu.
- 4. Enter the last name, first name, user name, password, and role for the user.
- 5. Click **Add**.

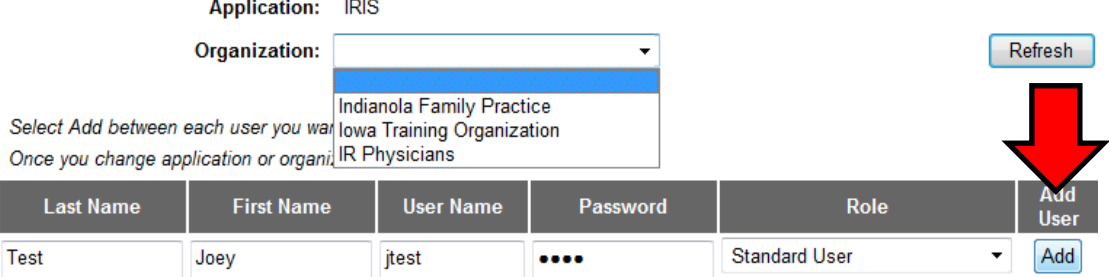

6. The Newly added user will display. Repeat steps 3-5 for each additional user.

#### **Newly added users**

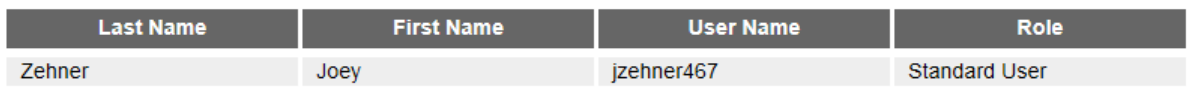

#### **Maintaining Users**

IRIS allows Administrative users to edit user accounts within their organization(s). To edit user accounts, the Administrative user must find the corresponding user account in IRIS prior to editing the account information. To find a user account:

1. Click the **manage access/account** button in the menu bar.

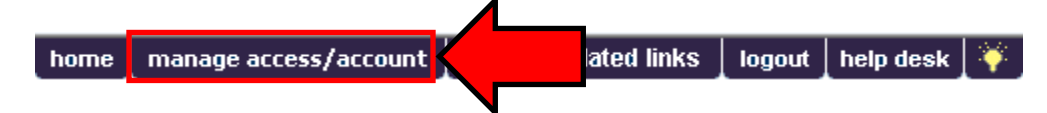

2. Click **Edit User** under "Manage Access" in the menu panel.

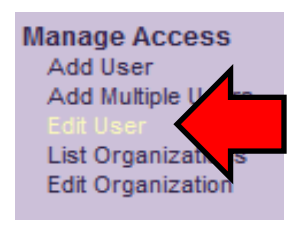

- 3. On the "Edit User Search" page, click the user's organization from the Organization dropdown list or leave the field as All Orgs to search all organizations.
- 4. Click all Status options (Active, Disabled, and Terminated).
- 5. Enter the first and last name of the user.
- 6. Click **Find**.

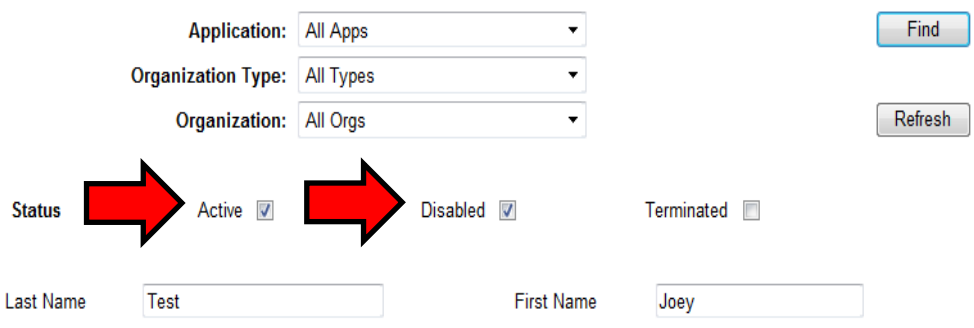

- 7. All user accounts matching are displayed under the "Search Results".
- 8. Click the last name link for the corresponding user account.

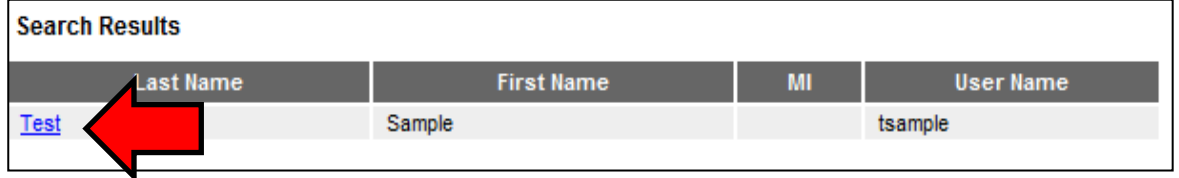

9. The user's account information displays. Admin users can edit information, add an email address and modify access.

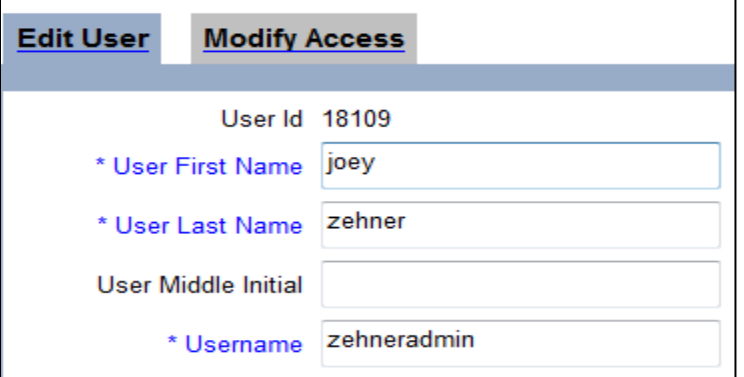

#### **Editing My User Account**

IRIS allows all users to manage their own user account information. To verify or edit user account information:

1. Click the **manage access/account** button in the menu bar.

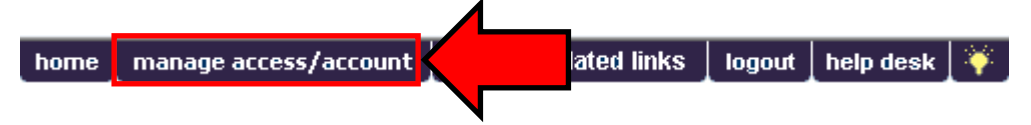

2. Click **Edit My User Account** link under "Manage My Account" in the menu panel.

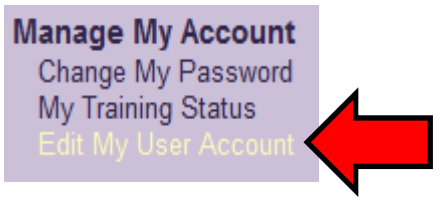

- 3. On the Edit User page, change all information listed including; user first name, user last name, street address, email address and phone number.
- 4. Click **Save**. If changes were made, the message "**User Updated**" appears at the top of the page.

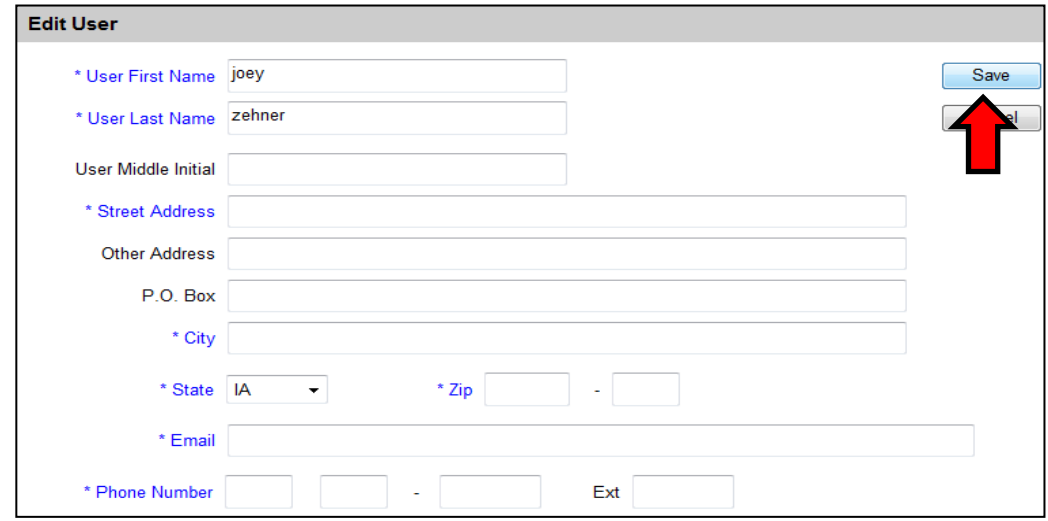

# <span id="page-11-0"></span>**V. Maintenance: Managing Schools**

IRIS Administrative users may enter new, and update existing, schools using the Manage Schools function. Schools entered using this function are available for selection from a dropdown menu on the Patient Demographic page. Reports may then be generated by school. To add schools:

1. Click **manage schools** under "Maintenance" from the menu panel.

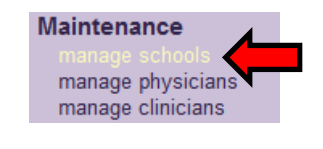

2. Click the **Add School** button.

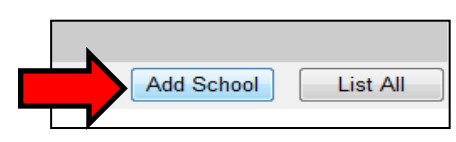

3. Enter the name of the school and any additional information in their corresponding fields and click **Save**.

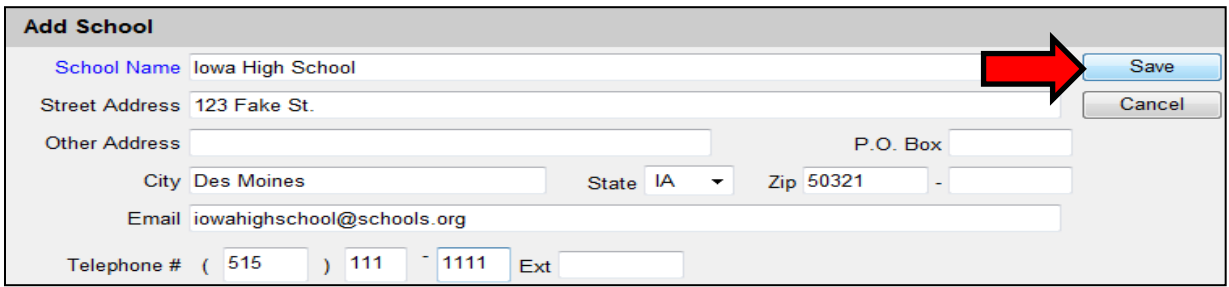

- 4. A message will display "**School Added**".
- 5. Click the **List All** button to return to the Manage Schools page.

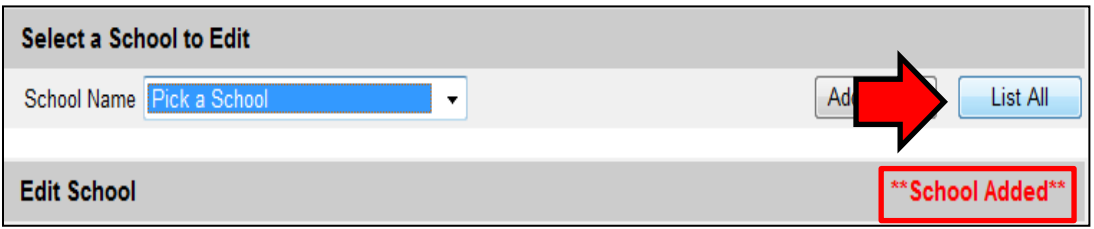

# **Editing School Information**

1. Click **Manage Schools** under "Maintenance" from the menu panel.

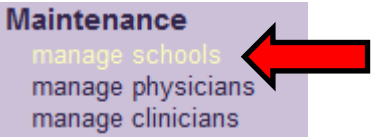

2. Click the school from the School Name dropdown menu.

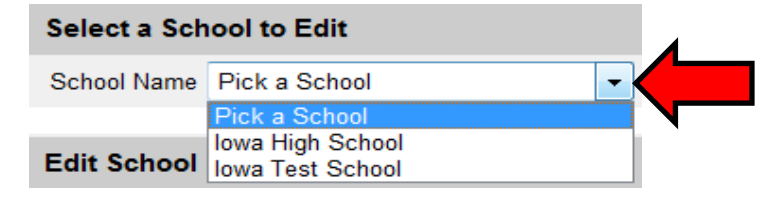

- 3. Add or change desired information in the Edit School table.
- 4. Click **Save**. A message displaying "School Updated" appears.

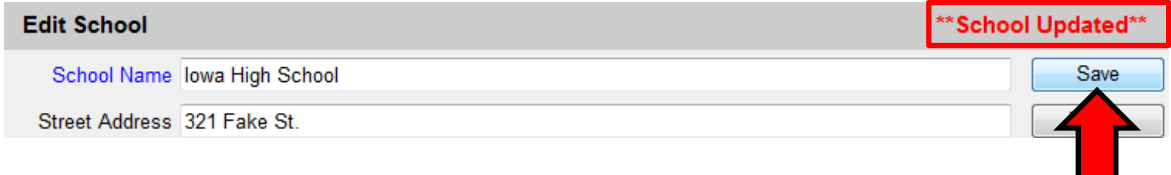

## **Listing All Schools**

1. Click **Manage Schools** under "Maintenance" from the menu panel.

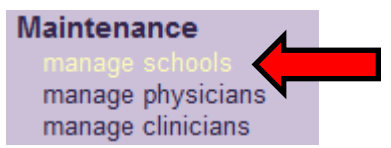

2. Click the **List All** button.

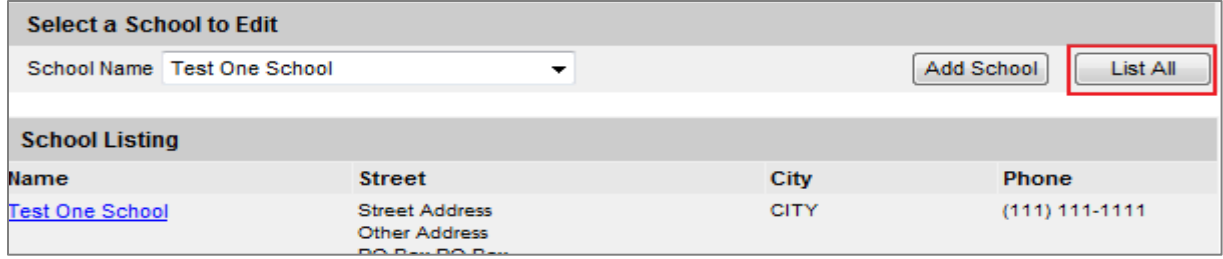

# <span id="page-13-0"></span>**VI. Maintenance: Managing Physicians**

Administrative users can utilize the Add Physician/Edit Physician screens to enter new and update existing Primary Care Providers/Physicians. Physicians or health care organizations entered on this screen will be available for selection from the Provider-PCP dropdown menu on the Patient Demographic page. Reports may be generated from this data. To add Physicians:

1. Click **Manage Physicians** under Maintenance from the menu panel.

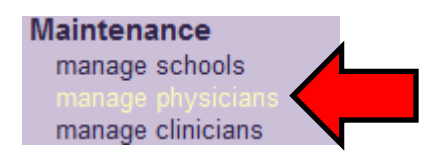

2. Click the **Add Physician** button.

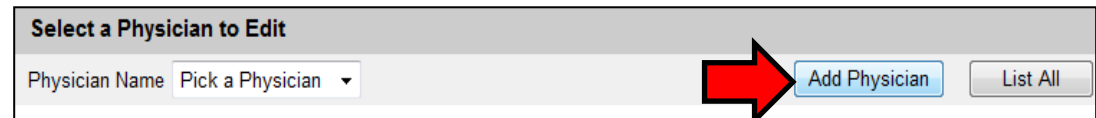

- 3. Enter the Last Name and any additional information in the corresponding fields.
- 4. Click **Save**. A message displaying "**Physician Added**" appears.

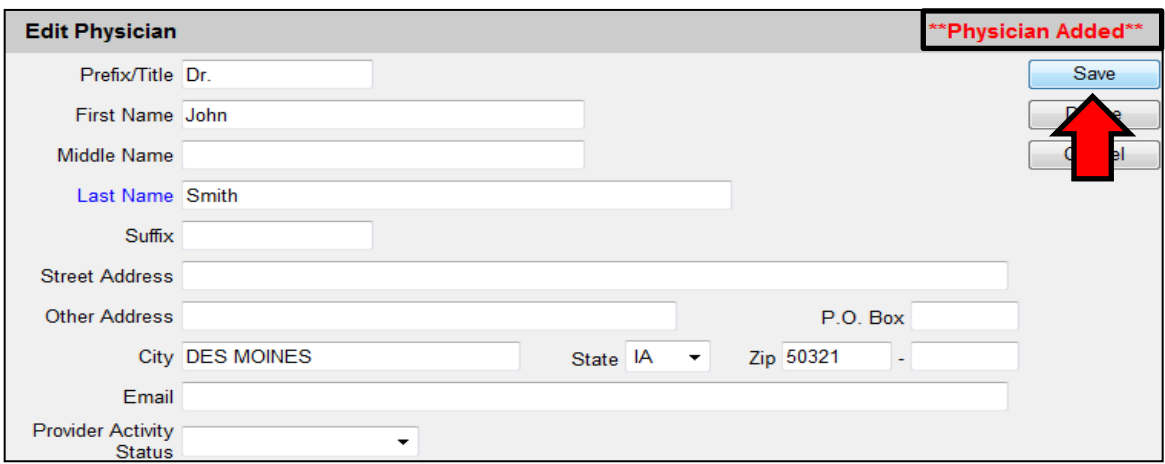

5. Click the **List All** button to return to the Manage Physicians page.

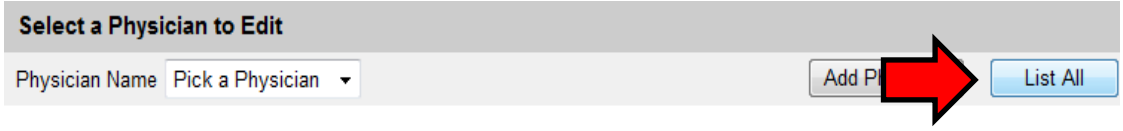

#### *Additional information:*

Provider-PCP may be used as a filter when running a Reminder/Recall report.

#### **Editing Physician Information**

1. Click **Manage Physicians** under "Maintenance" from the menu panel.

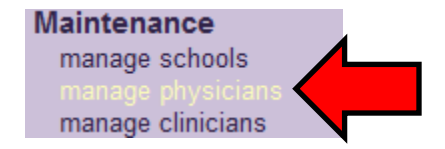

2. Using the Physician Name dropdown menu, click the physician's name. Or click the physician's name in the "Physician Listing" table on the page.

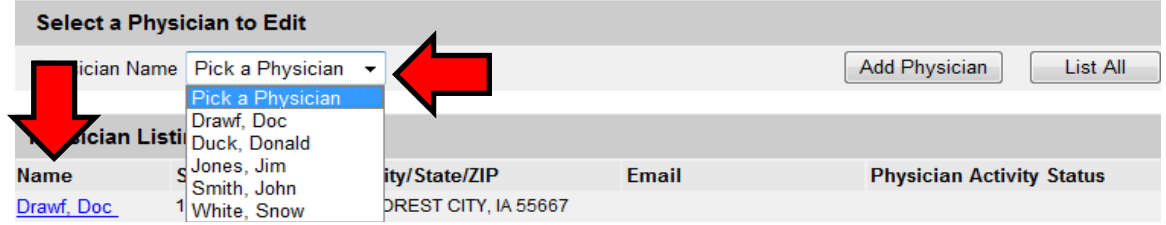

3. Add or change information in the "Edit Physician" box and click **Save**. A message displaying "Physician Updated" appears.

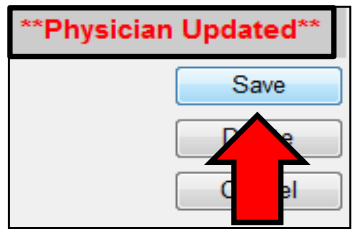

# **Deleting Physicians**

1. Click **Manage Physicians** under "Maintenance" from the menu panel.

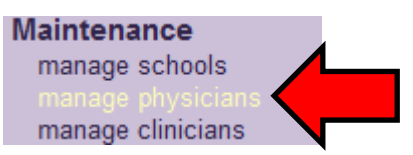

2. Using the Physician Name dropdown menu, click the physician's name. Or, click the physician's name in the "Physician Listing" table on the page.

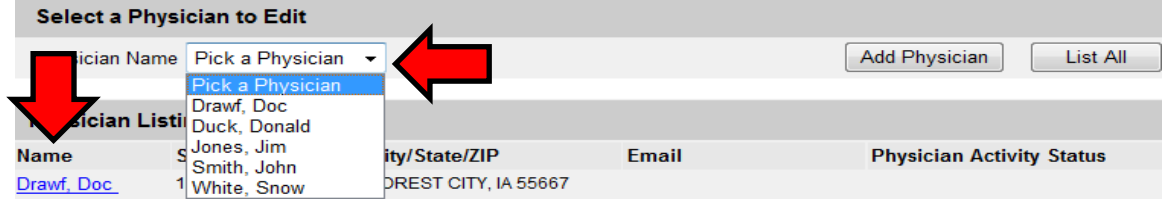

- 3. Click **Delete**.
- 4. Click **OK** on the prompt. A message displaying "**Physician Deleted**" appears.

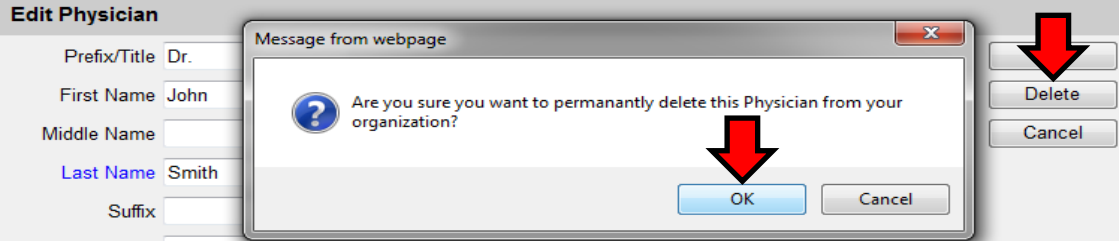

# **Listing All Physicians**

1. Click **Manage Physicians** under "Maintenance" from the menu panel.

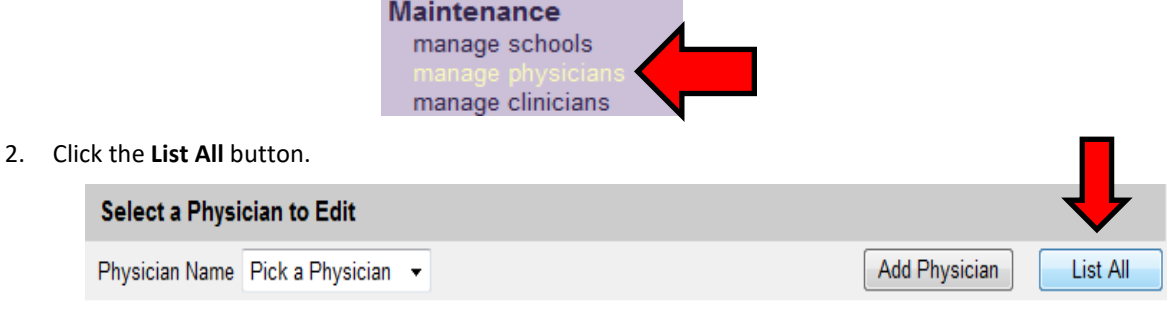

# <span id="page-16-0"></span>**VII. Maintenance: Managing Clinicians**

Clinicians in IRIS are the individuals who administer vaccines to patients and are available to select from a dropdown menu when recording immunizations. IRIS Administrative users can use the Manage Clinicians function to enter new or update existing clinicians within the organization. To add Clinicians:

1. Click **Manage Clinicians** under "Maintenance" from the menu panel.

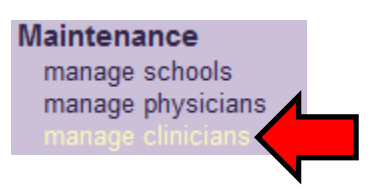

2. Click the **Add Clinician** button.

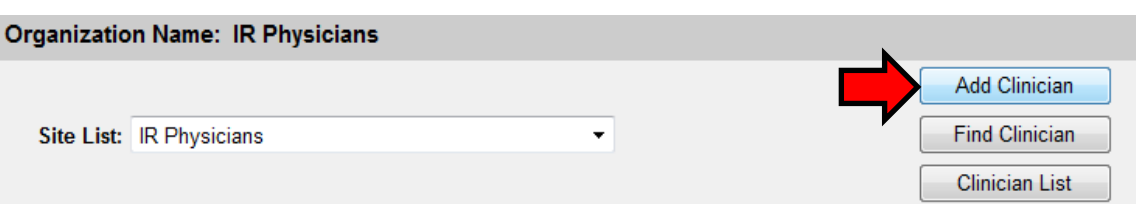

3. Click the appropriate role and enter the name of the clinician being added.

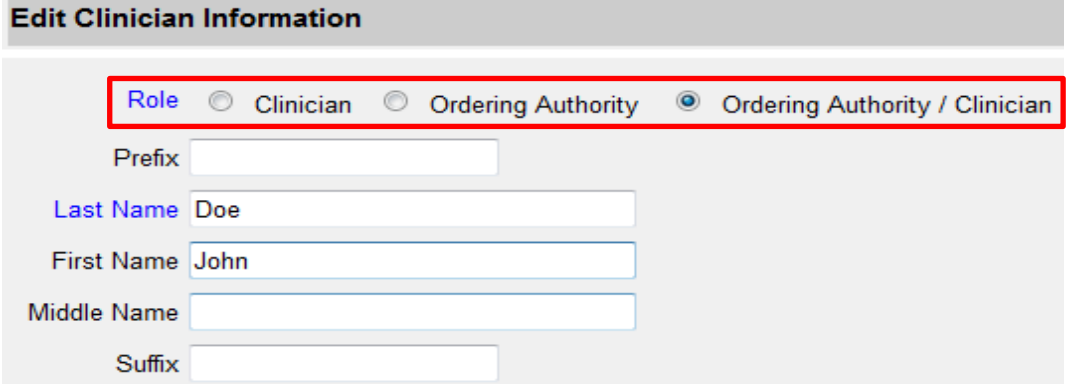

- a. **Clinician**: the person who administers the vaccination.
- b. **Ordering Authority**: the individual who authorizes the administration of a vaccine.
- c. **Ordering Authority/Clinician**: a person who both authorizes and administers vaccines, such as a pediatrician.
- 4. In the Complete Site Listing field, highlight a site with which the clinician will be associated and click the **Add** button or double click the site name. This action will move the site to the Selected Sites box.

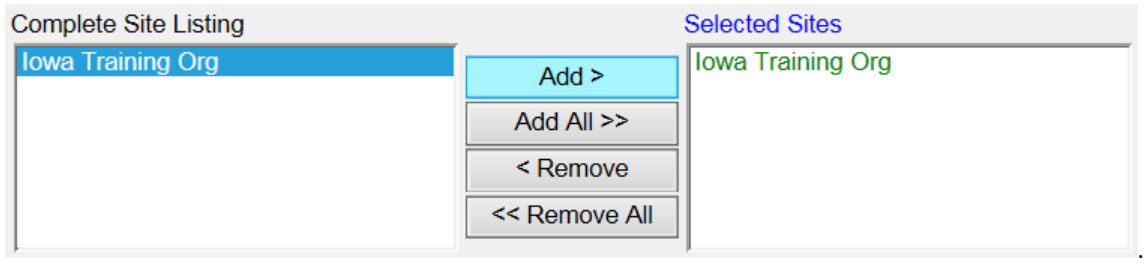

5. Click **Save**.

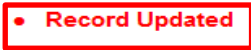

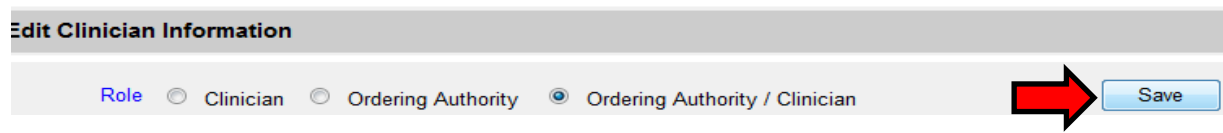

# **Editing Clinician Information**

1. Click **Manage Clinicians** under "Maintenance" from the menu panel.

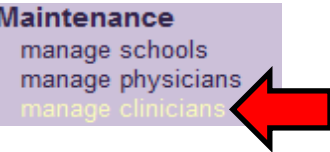

2. Click the appropriate clinician name in the Clinician Name table:

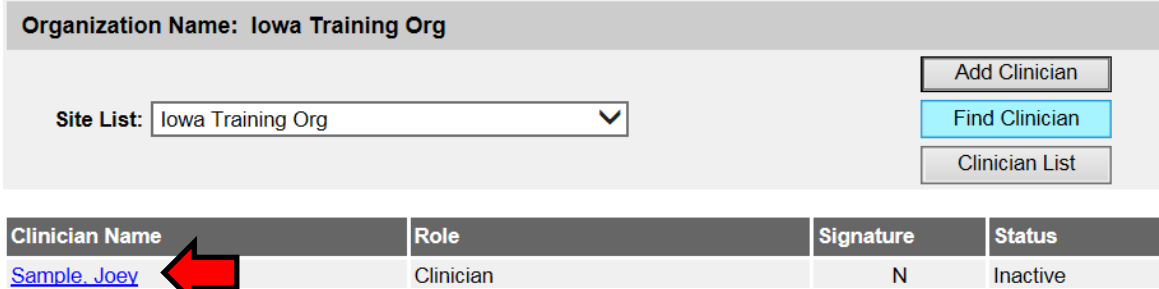

- 3. Add or change information on the Edit Clinician Information page.
- 4. Click **Save**. A message displaying "Updated clinician: '<last name>, <first name>'" will appear.

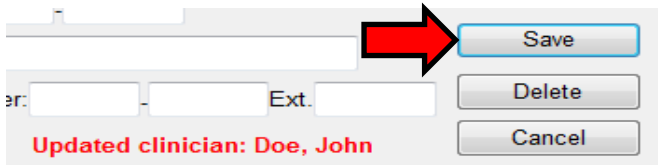

#### **Merging Clinicians**

To eliminate duplicate clinician names in IRIS:

1. Click **Manage Clinicians** under "Maintenance" from the menu panel.

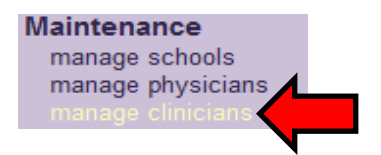

2. Click the **Find Clinician** button.

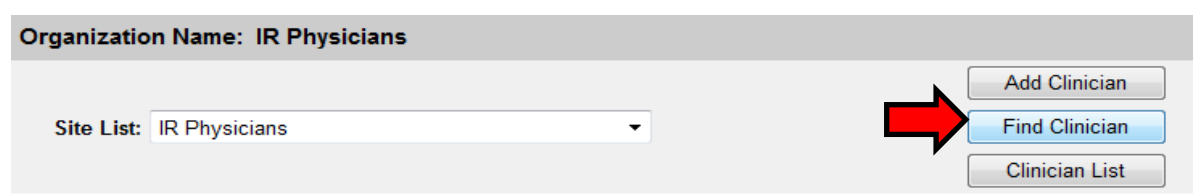

- 3. Enter the last and first names of the clinician and click the **Find** button.
- 4. Click at least two clinicians from the Search Results table and click the **Merge** button.

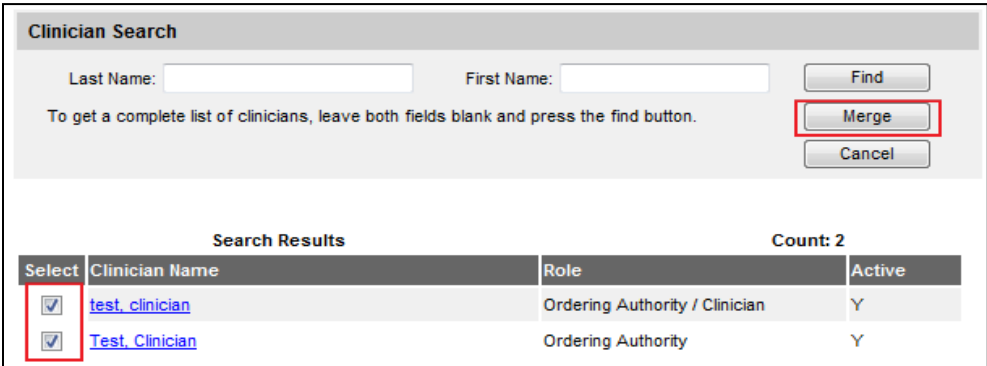

5. Click the clinician to keep and click the **Keep Selected** button.

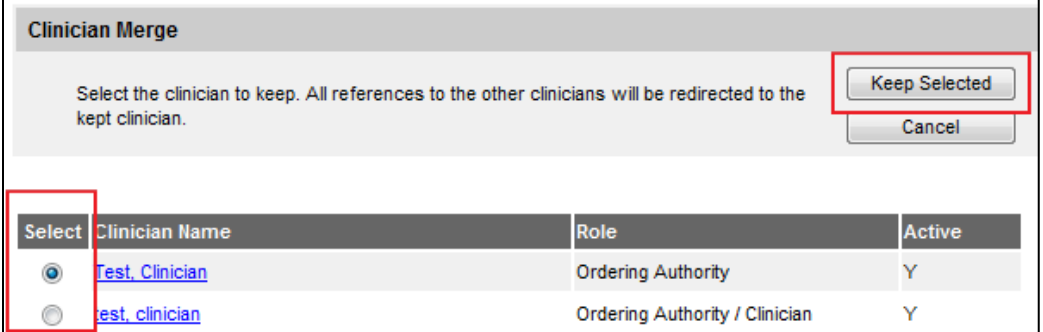

# **Inactivating Clinicians**

To inactive a clinician in IRIS and remove them from the Administered By dropdown:

1. Click **Manage Clinicians** under "Maintenance" from the menu panel.

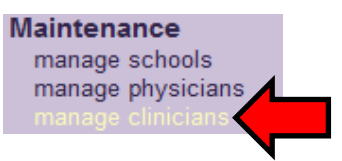

2. Click the clinician's name from the clinician list.

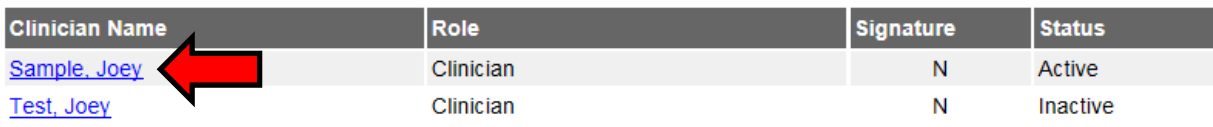

3. On the Edit Clinician page, select the Inactive radio button.

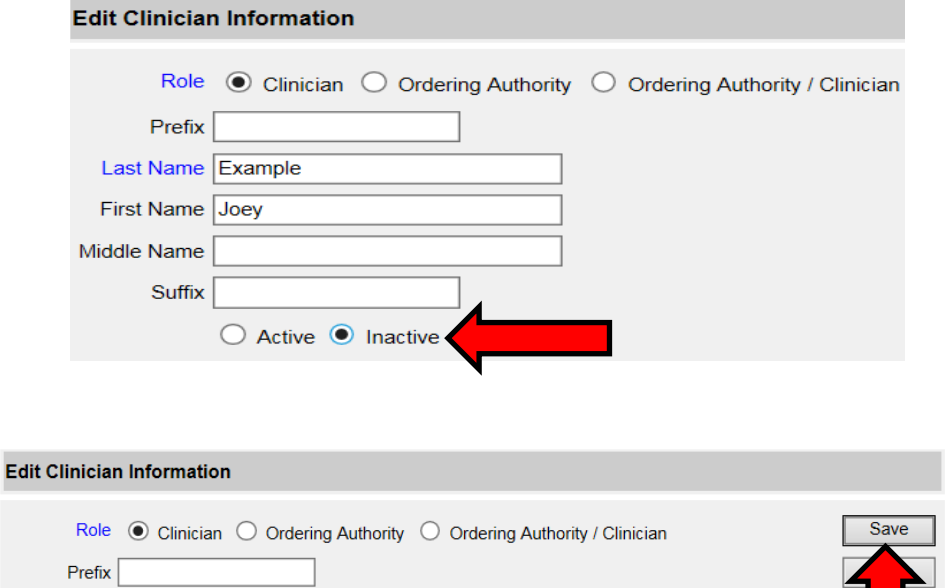

4. Click 'Save'.

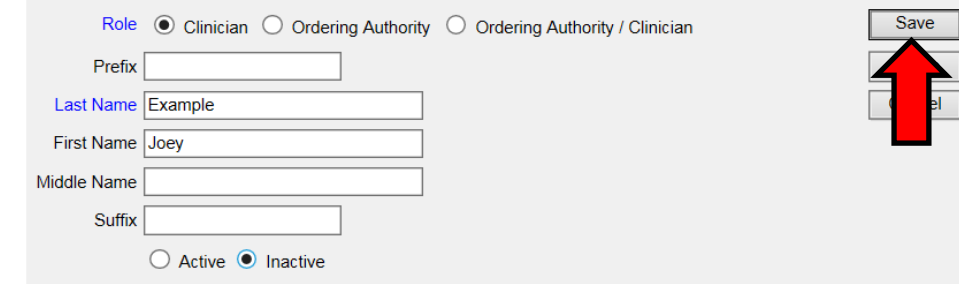

5. The message 'Record Updated' will display, and the clinician will not be on the Administered By dropdown list:

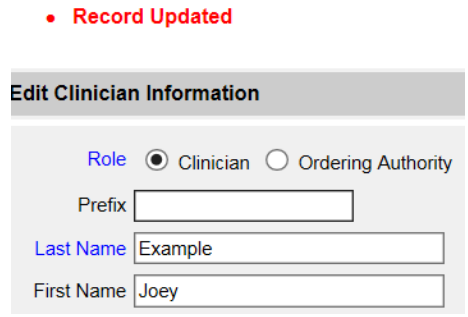

# **Deleting Clinicians**

Deleting a clinician removes their name from any immunization where their name was selected under the Administered By field. Rather than deleting the clinician, the clinician should be inactivated as shown above.

## **Listing All Clinicians**

1. Click **Manage Clinicians** under "Maintenance" from the menu panel.

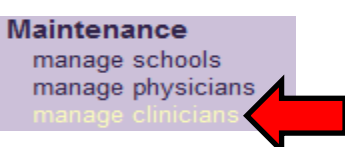

2. Click the **Clinician List** button.

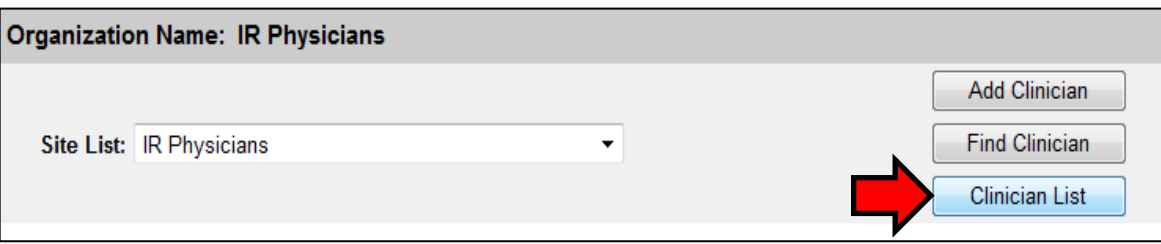

- 3. The Clinician Listing screen opens, displaying all available clinicians, their organization association(s), and their role(s).
- 4. Click the **Close** button to return to the Manage Clinicians screen.

# <span id="page-20-0"></span>**VIII. How to Setup VFC Contact Information:**

This information applies only to Vaccines for Children (VFC) Program providers. To setup VFC contact information:

1. Click the "**Edit Organization**" link on the portal page:

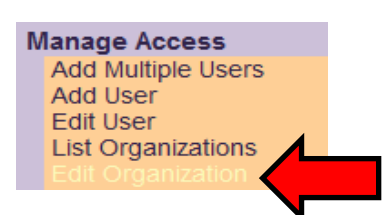

2. The **Edit Organization – Search page** will display. The Search Field defaults to search by name. Enter a few letters of the organization's name and click "**Search**".

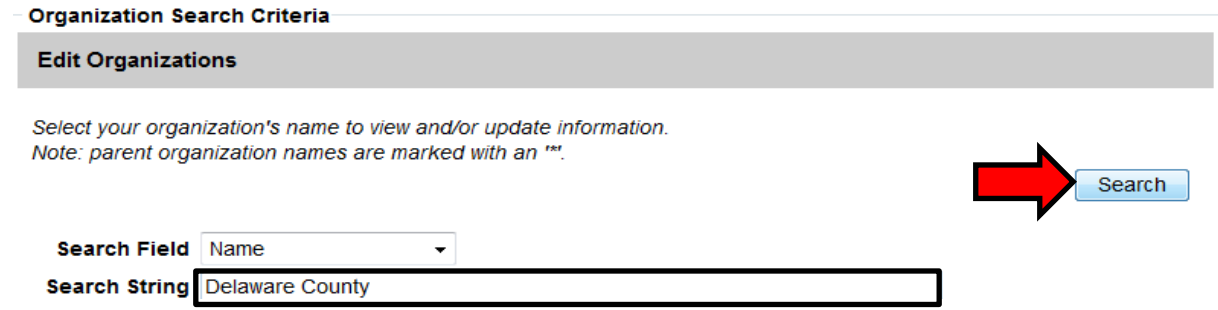

3. The organization will appear in the search results. Click the blue link under the organization field to edit the organization's information.

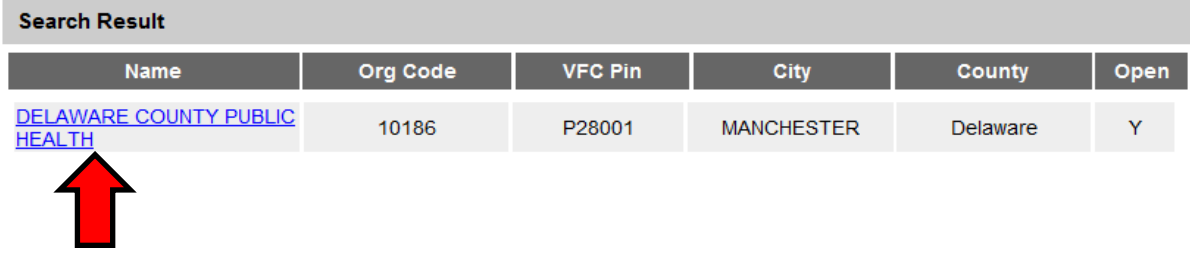

4. Scroll to the **Main Contact Information** section. Add or edit the Vaccine Delivery address information (or organization's address information).

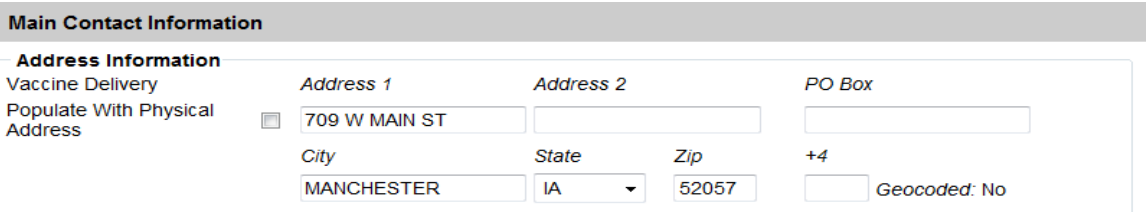

5. Scroll down to the Individual Contacts section and add or edit a contact for Vaccine Delivery. Select the Role, **Vaccine Delivery,** and enter the last name and first name of the vaccine delivery contact person. Once the required information has been entered, click "**Apply"**.

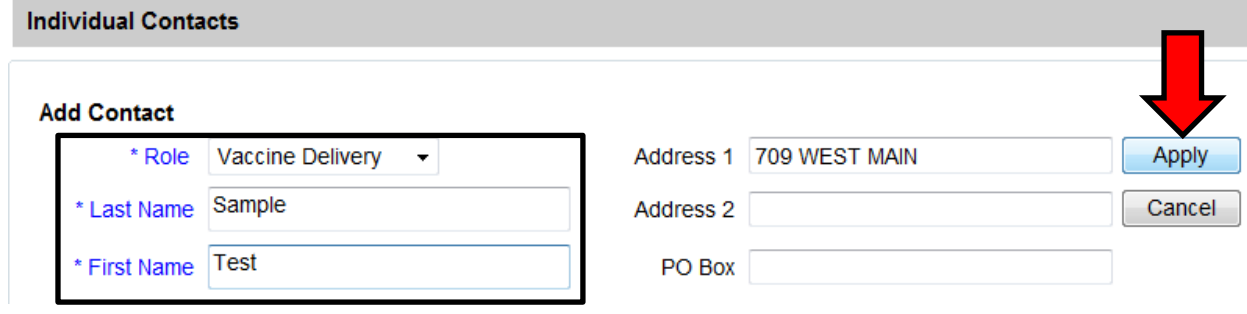

6. The contact will now appear in the Individual Contacts listing section with the role of vaccine delivery.

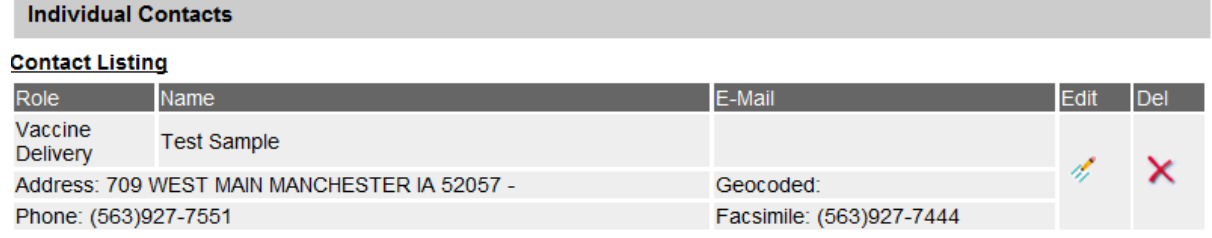

7. Scroll to the top of the page and click "**Save**".

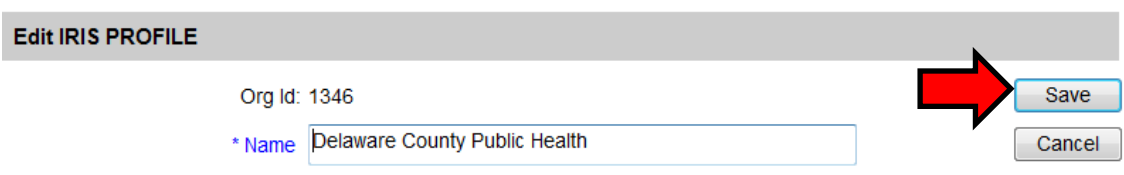

8. The message **Organization Updated** will display.

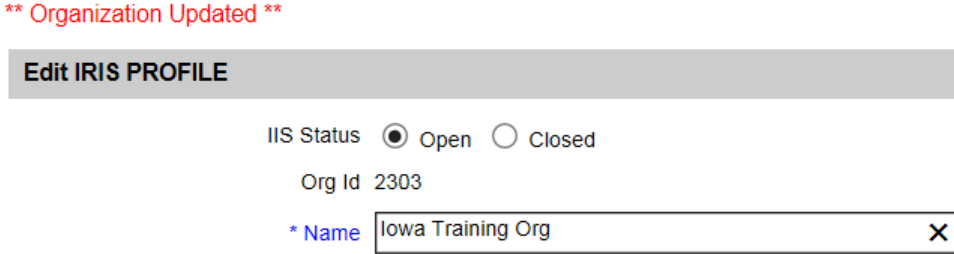

# <span id="page-22-0"></span>**IX. Inventory Not Deducted Report:**

The inventory not deducted report allows VFC providers to find unaccounted for VFC doses sent from their electronic medical record (EMR) but did not deduct the organization's IRIS inventory. This report only allows providers to account for missing VFC doses. To use the inventory not deduct report:

1) Click the 'inventory not deducted' link on the menu panel under the reports section.

cocasa extract check reminder status

2) The page will display all unaccounted for immunizations sent by the provider, ordered by the most recent vaccination date.

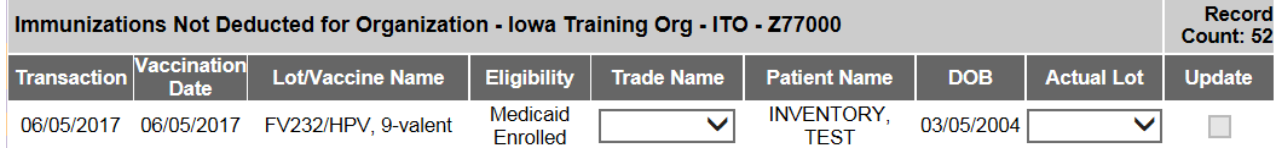

3) The four columns to the right of the report indicate what was sent by the organization's EMR: Transaction Date, Vaccination Date, Lot/Vaccine Name, and Eligibility. These columns cannot be altered because they indicate what was sent by the EMR.

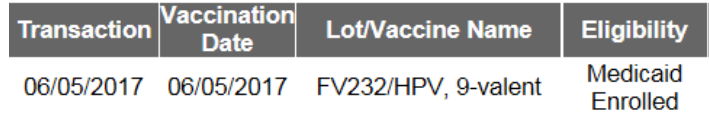

4) The Trade Name column allows the user to select the appropriate Trade Name administered to the patient. Select the specific Trade Name administered to the patient.

#### Immunizations Not Deducted for Organization - Iowa Training Org - ITC

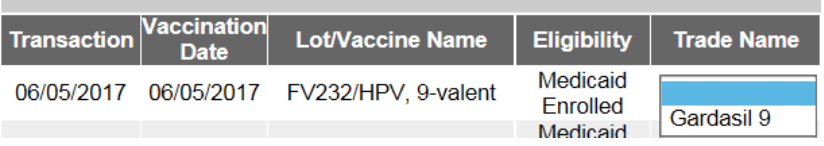

a. Trade Names available are based off the vaccine name sent to IRIS. For example, if the Vaccine Name sent to IRIS is 'DTaP', only single antigen DTaP Trade Names will display.

5) The patient's name and birth date will be listed, which can be used to verify the patient being updated.

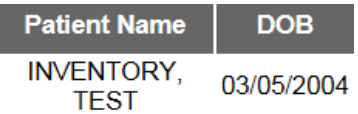

6) The Actual Lot column will list all the available VFC lot numbers in the organization's inventory for the Trade Name selected. Select the actual lot number that was administered to the patient. Please note expired and inactive lot numbers will not appear on this dropdown.

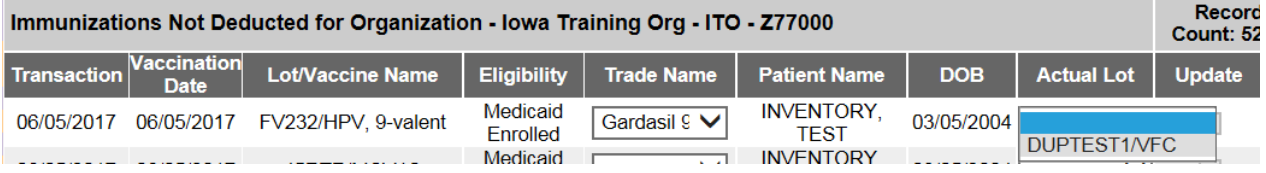

7) Once a Trade Name and Actual Lot have been selected, the checkmark box under the update column can be selected. To update the patient record, select the checkmark box.

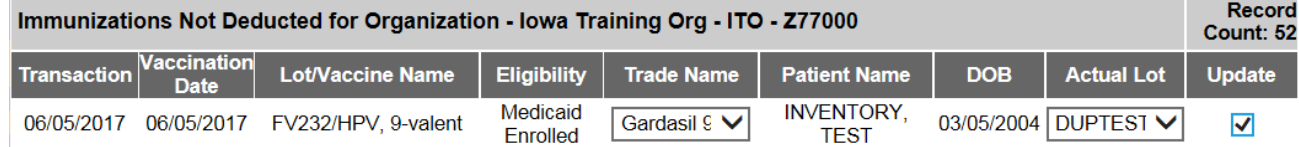

8) After the checkmark box is selected, click the 'Save' button to update the patient's record.

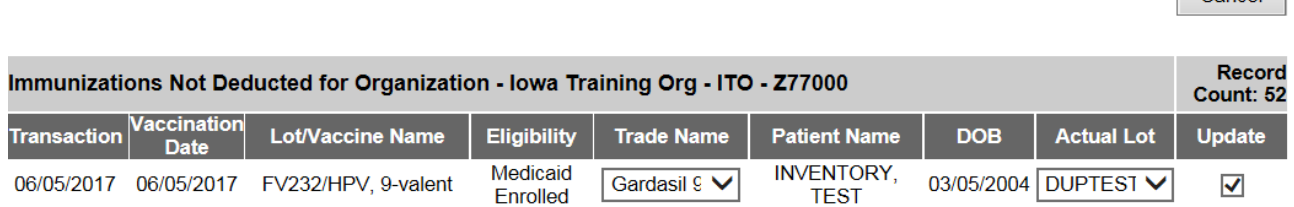

9) The screen will refresh, and all patients who were selected will no longer appear on this report. Their doses are now accounted for on their patient record(s) in IRIS.

# <span id="page-23-0"></span>**X. VFC Re-Enrollment Form Completion**

The Vaccines for Children (VFC) Program requires all participating VFC providers complete annual re-enrollment, which is completed in IRIS. Only IRIS Admin users have access to complete VFC re-enrollment.

1) Log into IRIS a[t https://iris.iowa.gov](https://iris.iowa.gov/) using the Org Code, Username, and Password. Use Internet Explorer as the web browser.

Save Cancel

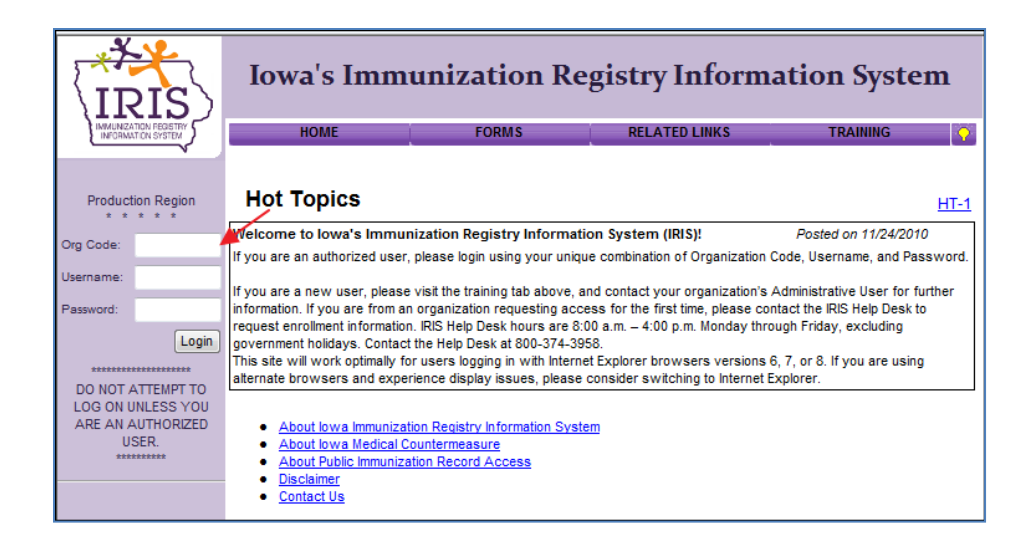

2) Select the Manage Access/Account link on the menu panel.

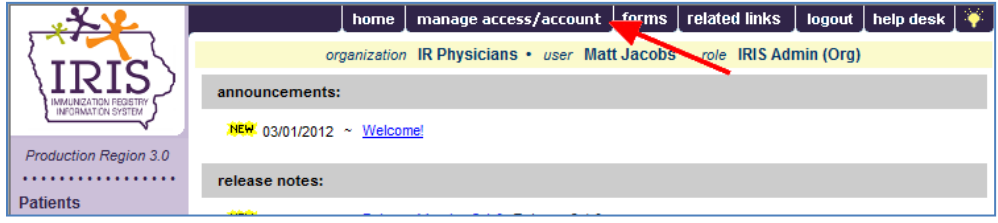

3) Select Edit Organization.

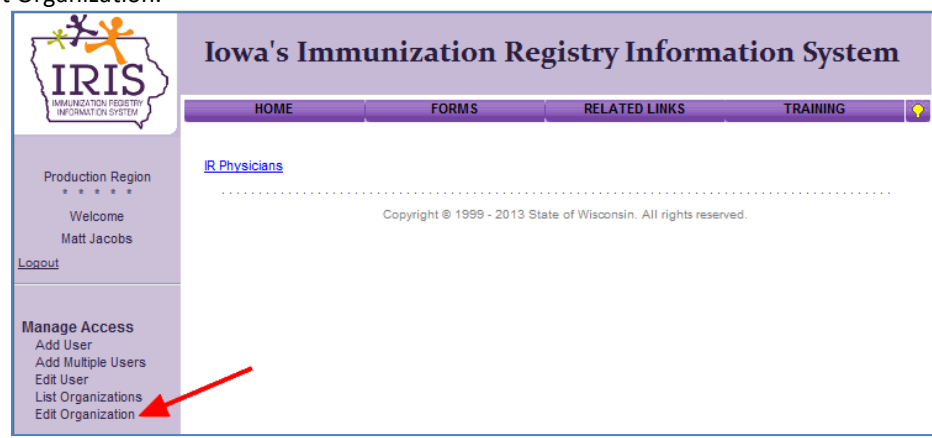

4) Enter the organization name in the search string, then select 'search'. Type the full name or just part of the organization name.

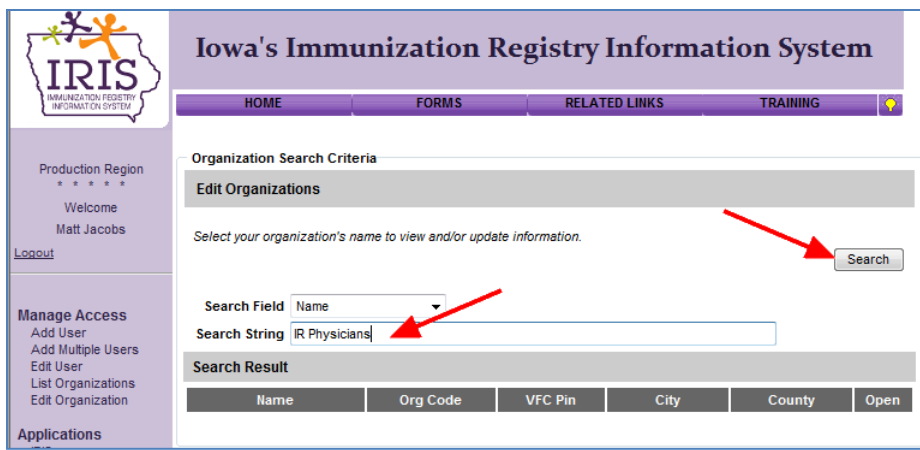

5) Select the organization link in the Name column of the search results section.

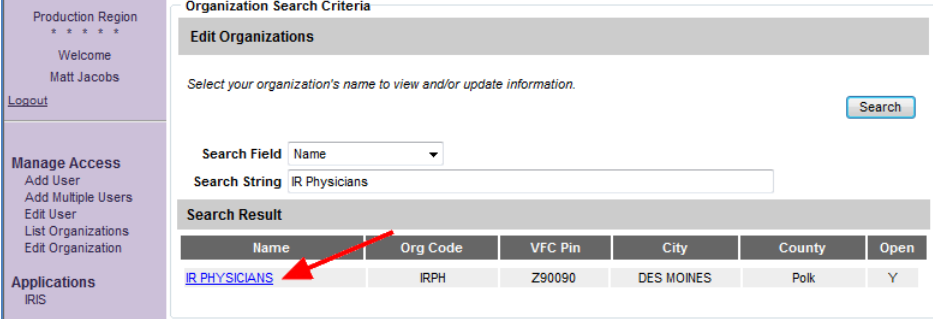

6) Review the organization's VFC Patient Activity chart, displayed under the State Supplied Vaccine Profile.

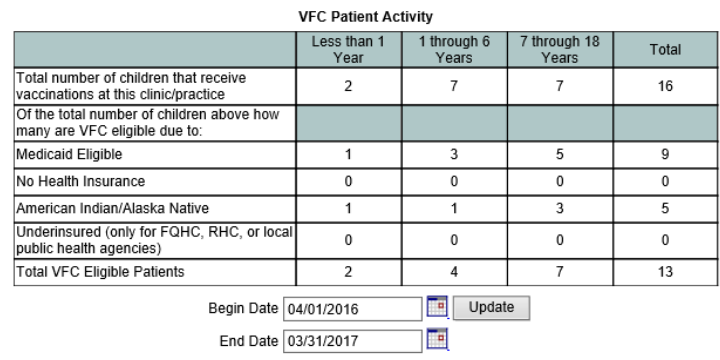

- a) If the organization uses IRIS to track VFC vaccine inventory, the VFC Patient Activity chart will be populated, and changes will not need to be made. Proceed to step 7.
- b) If the organization *does not* track VFC vaccine inventory in IRIS, the admin user will need to update the VFC Patient Activity chart manually. An example of the chart is displayed below. The Patient Activity must reflect one year. Enter the number of patients in each cohort that received immunizations at the organization from 4-1-2016 through 3-31-2017. These numbers should represent unduplicated **patients for each age cohort** and not immunizations. Some patients may be counted in multiple categories (for instance, if they received an immunization at age 9 months and another at 14 months).

|  | <b>VFC Patient Activity</b> |
|--|-----------------------------|
|  |                             |

For a 12 month period, enter the number of children in each age cohort who will receive vaccinations

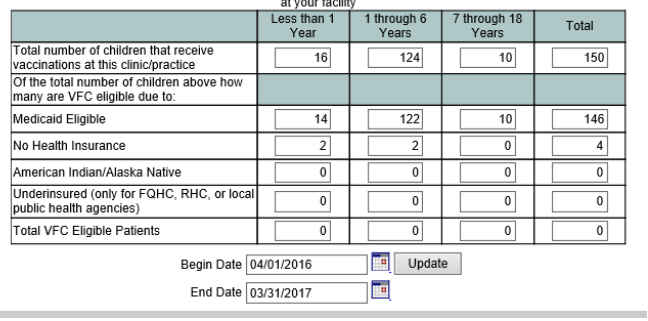

c) Once the VFC Patient Activity chart is completed, edit the date range below the chart to show the beginning date of 04/01/2016 and ending date of 03/31/2017, and select 'Update' to save the entries. **VFC Patient Activity** 

 $\mathcal{L}_{\rm{max}}$ 

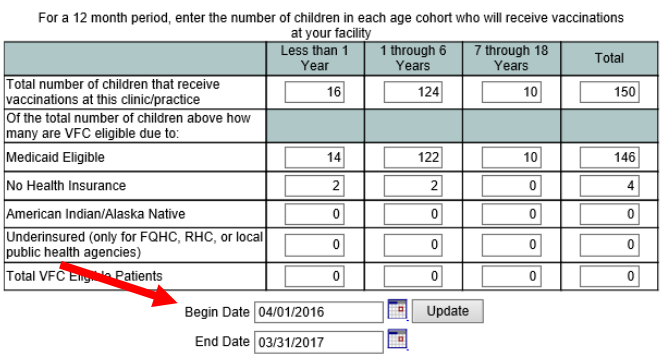

7) Review and update the organization's main contact information, including vaccine delivery address.

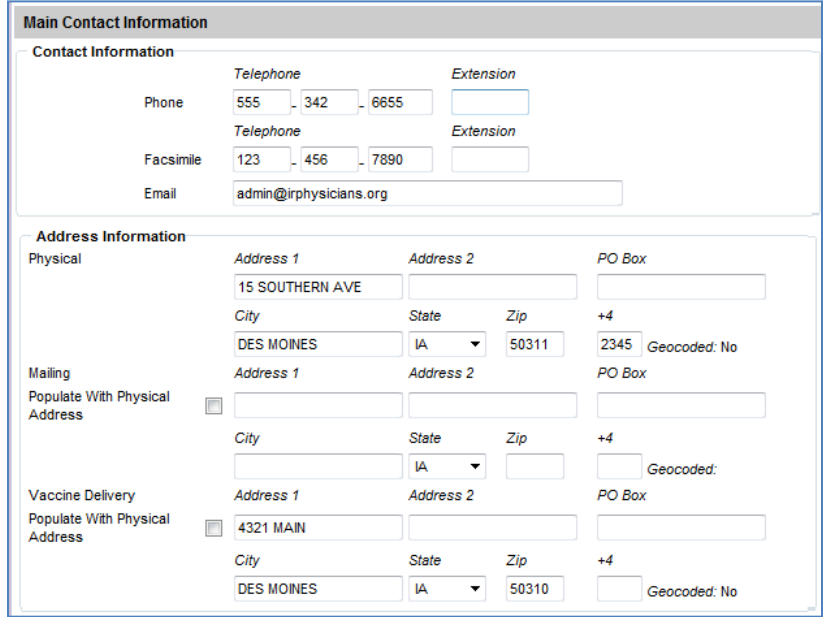

8) Review the organization's Individual contacts. The following roles are required when completing the reenrollment process: **Medical Director, Primary Vaccine Coordinator, Back-Up Vaccine Coordinator, and**  **Vaccine Delivery**. The role of Medical Director also requires Title, email address, Medicaid/NPI, and Medical License.

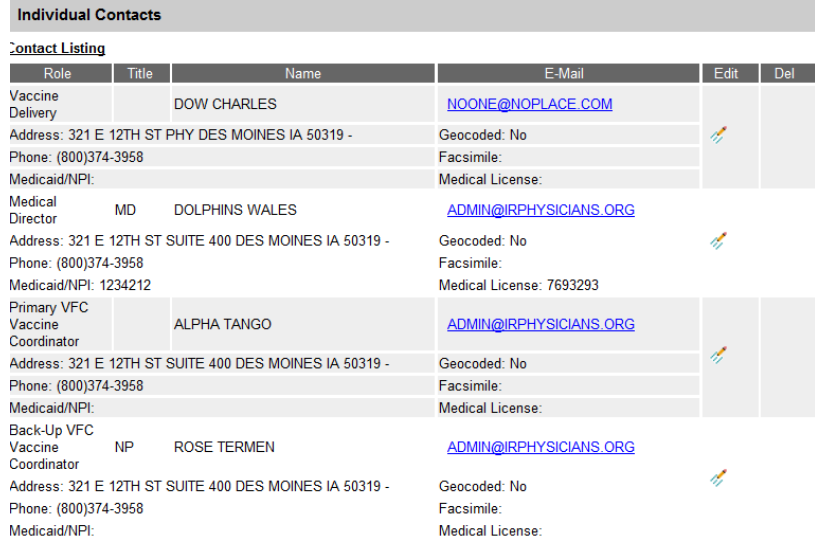

a) To add a contact, complete the 'Add Contact' box below the Contact Listing, then select 'Apply'.

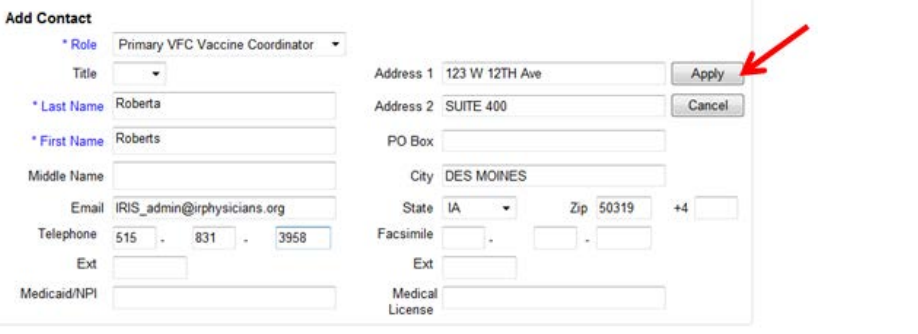

b) The Medical Director's email address must be included.

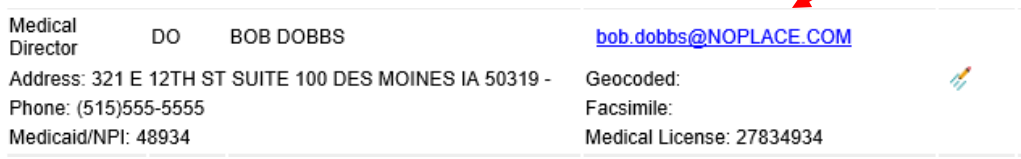

c) To update or change a contact, select the Edit icon for the entry.

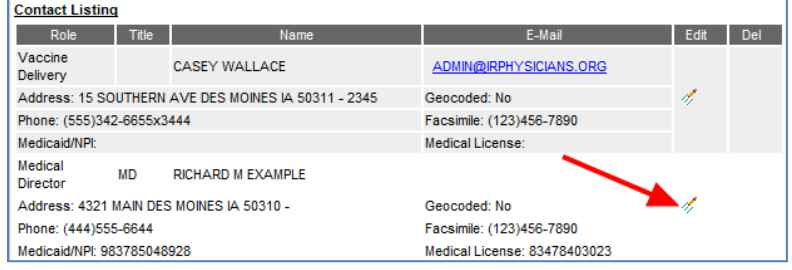

d) The contact's details will be displayed in the Edit Contact section. Make necessary changes, then select 'Apply'. Repeat as necessary for all contacts.

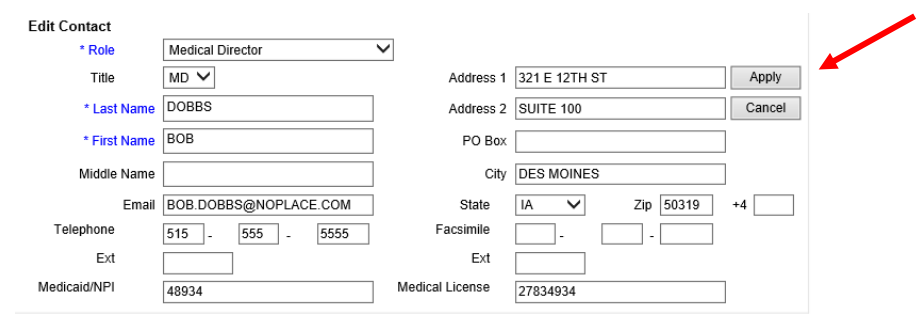

e) Once the necessary updates have been made, select the 'Save' button at the top of the Edit Organization page. A red message will display at the top of the page to confirm changes were saved.

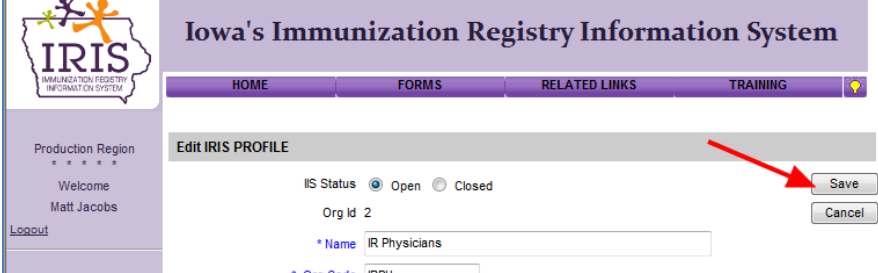

9) Return to IRIS by selecting the word 'IRIS' from the left menu panel.

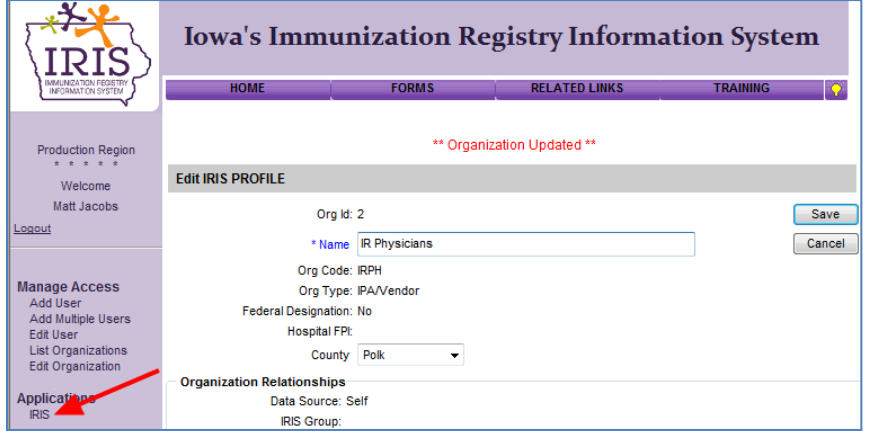

10) Select the blue link for the organization to return to the IRIS home page.

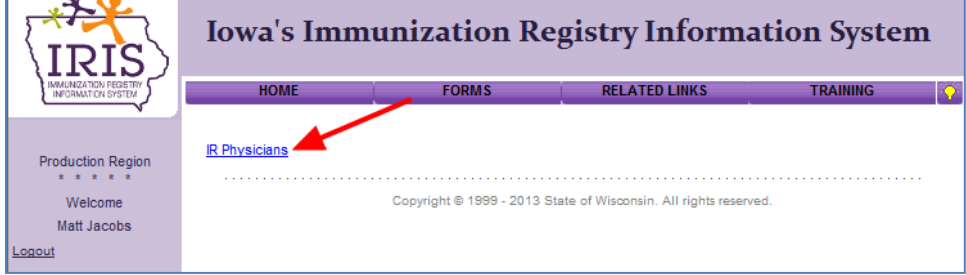

11) From the IRIS home page, select the VFC Re-Enrollment Form link from the left menu panel, under the Maintenance menu.

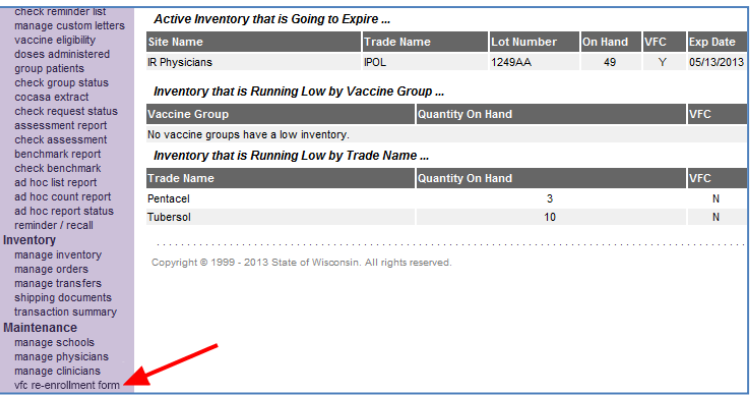

12) Confirm the data saved on the Edit Organization page appears on the VFC Provider Enrollment Form. If changes are needed in the sections labeled Facility Information, Medical Director or Equivalent, VFC Vaccine Coordinator, or Backup Vaccine Coordinator, return to step 2 and make the necessary corrections.

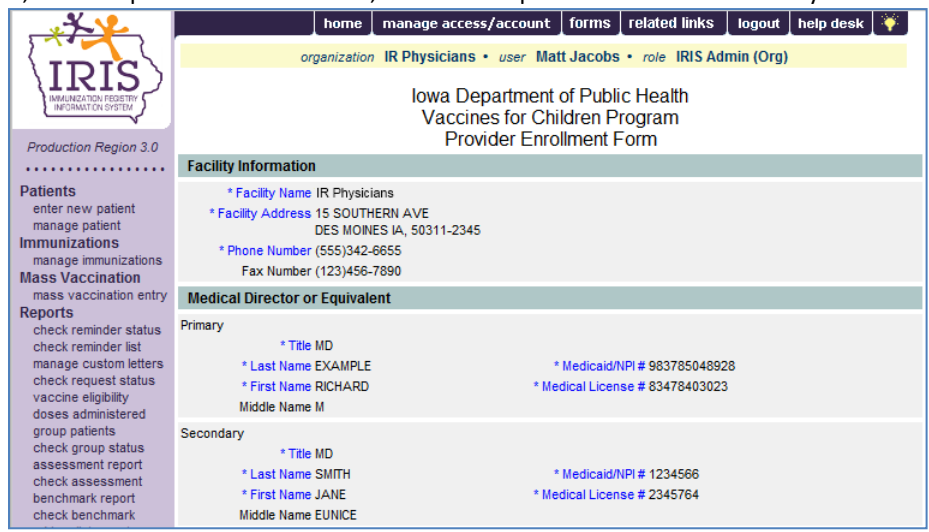

13) Review the section for Providers Practicing at this facility and edit as needed (see a.-e. below for more details). Confirm all providers with the organization are listed, including Title, Last Name, First Name, Medicaid/NPI number, and Medical License number. These fields are required for all providers. If necessary, use the navigation buttons at the bottom of the chart to review the entire provider list. Completion of this form for the first time will require adding all participating providers (physicians, physician assistants and nurse practitioners). See below for more details.

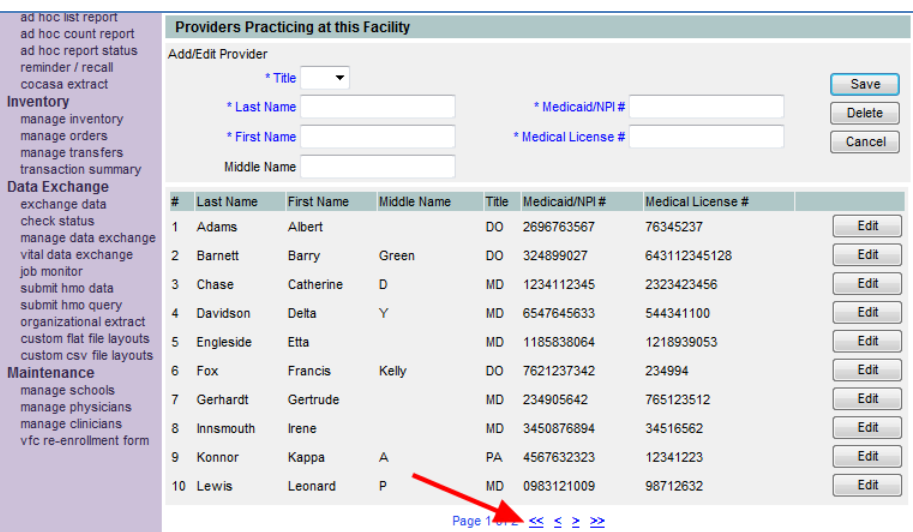

a) To add a new provider to the list, enter their data into fields in the Add/Edit Provider section and select 'Save'. The data will be added to the display with the other providers, and the Add/Edit Provider section will clear.

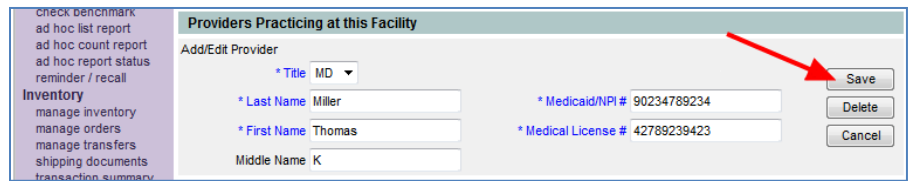

b) To update or change provider data, select the 'Edit' button for the entry.

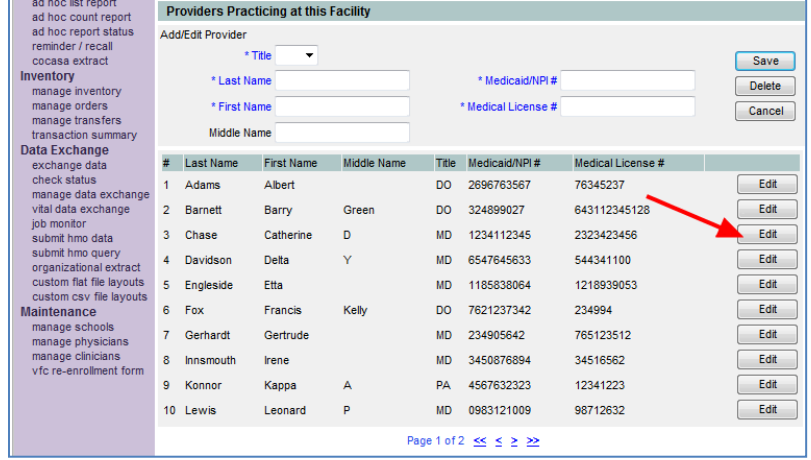

c) With the provider's data in the Add/Edit Provider section, make necessary changes, then select 'Save'. The data will be updated on the chart, and the Add/Edit Provider section will clear.

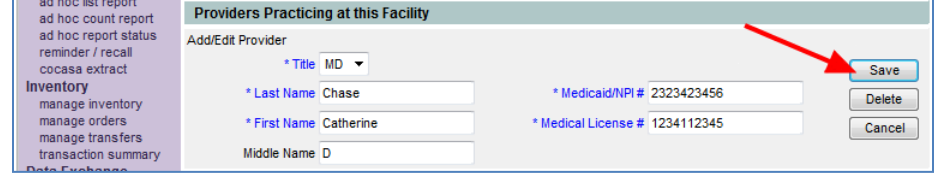

d) If a provider needs to be removed from the list, select the 'Edit' button for the entry, then select the 'Delete' button in the Add/Edit Provider section.

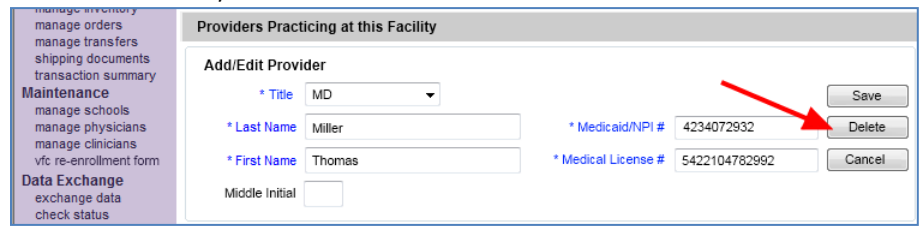

e) Confirm the selection to delete the provider by selecting 'OK'.

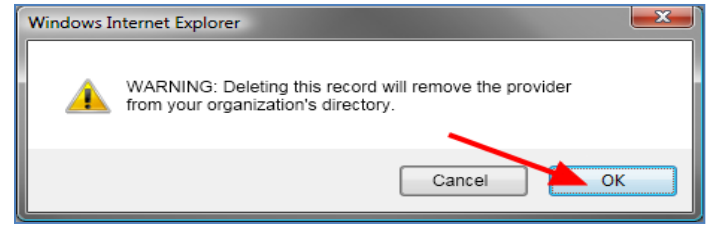

i) Note: Some organizations choose to manage the physician dropdown menu within IRIS, which is available under the Manage Physicians link on the left menu panel. Physicians entered in the VFC Re-Enrollment Form are automatically added to an organization's physician dropdown menu.

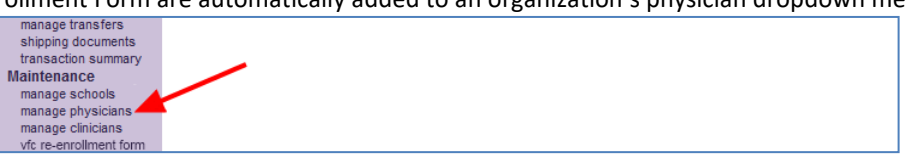

14) Complete the VFC Vaccine Coordinator section. The VFC Vaccine Coordinator and Back-Up Vaccine Coordinator are required to complete the training annually. The training is available at

[https://www.cdc.gov/vaccines/ed/youcalltheshots.html.](https://www.cdc.gov/vaccines/ed/youcalltheshots.html) The following modules are required:

- a) Vaccine Storage and Handling-(current year)
- b) Vaccines for Children (VFC)-(current year)

After completing the training, check the box confirming completion of the required VFC training modules.

Additional staff may also complete the training.

- √ The VFC Vaccine Coordinator and Back-Up Vaccine Coordinator have completed the annual training requirements. The training is available at http://www.cdc.gov/vaccines/ed/youcalltheshots.htm. The following modules are required: Vaccine Storage and Handling Vaccines for Children Program.
- 15) Read the VFC enrollment requirements. Read and scroll through the entire agreement prior to selecting the 'I accept' check box.

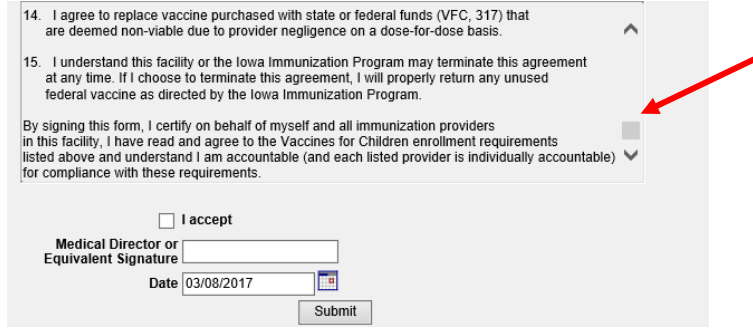

16) Check the box indicating the user accepts the VFC enrollment requirements.

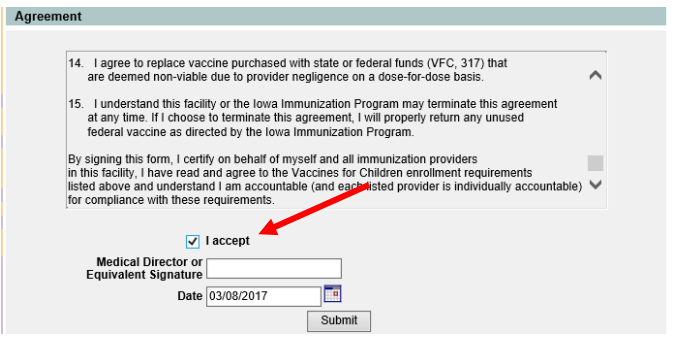

17) Type the name as the signature.

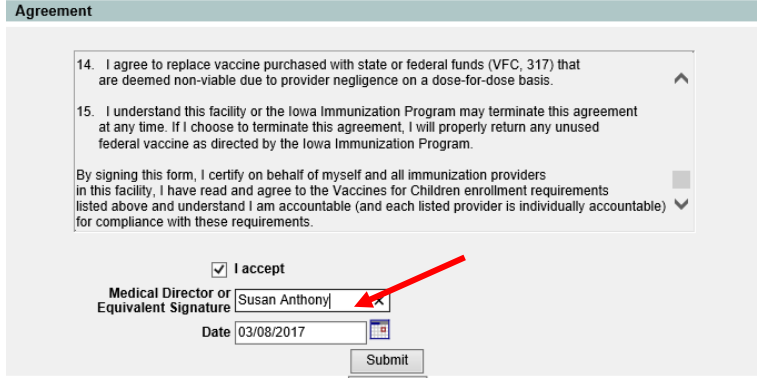

18) Select the 'Submit' button. If any alert messages appear at the top of the page, make the necessary corrections, scroll through and sign the agreement again, and select 'Submit' again.

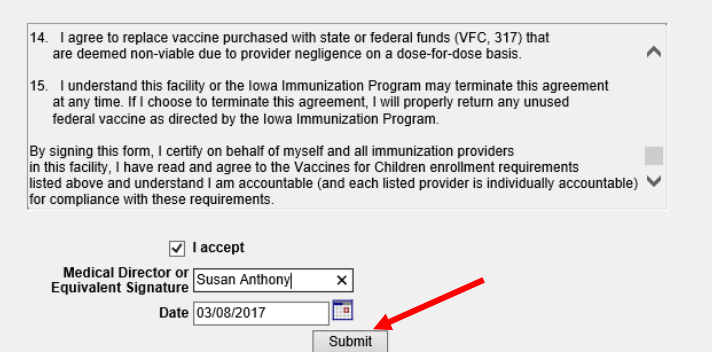

19) A screen appears, confirming submission of the VFC Enrollment Form.

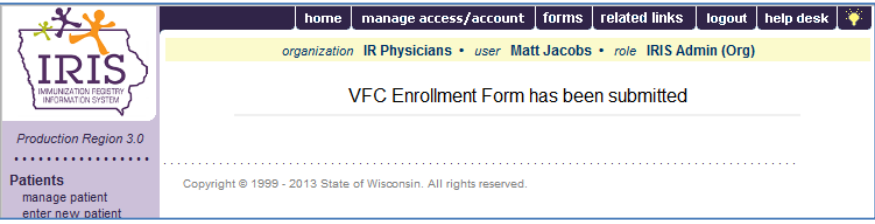

20) Once successfully submitted, the VFC Enrollment Form will be locked until the next renewal period. The VFC Re-Enrollment Form is required annually.